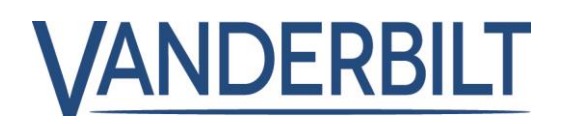

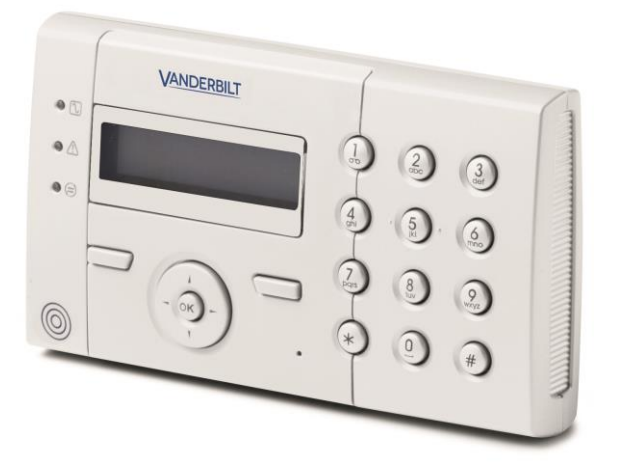

# SPCK 420/421

# Clavier LCD

Manuel de l'utilisateur

3.6

A6V10316362 A6V10316362

# Copyright

La disponibilité et les spécifications techniques peuvent être modifiées sans préavis.

© Copyright par Vanderbilt

Nous nous réservons tous les droits sur ce document et sur l'objet dont il traite. En acceptant le document, l'utilisateur reconnaît ces droits et accepte de ne pas publier le document ni de divulguer le sujet dont il traite en tout ou partie, de ne pas le remettre à une tierce partie quelle qu'elle soit sans notre accord au préalable écrit et de ne pas l'utiliser à d'autres fins que celles pour lesquelles il lui a été fourni.

Edition: 01.10.2015

ID document: A6V10316362

# Table des matières

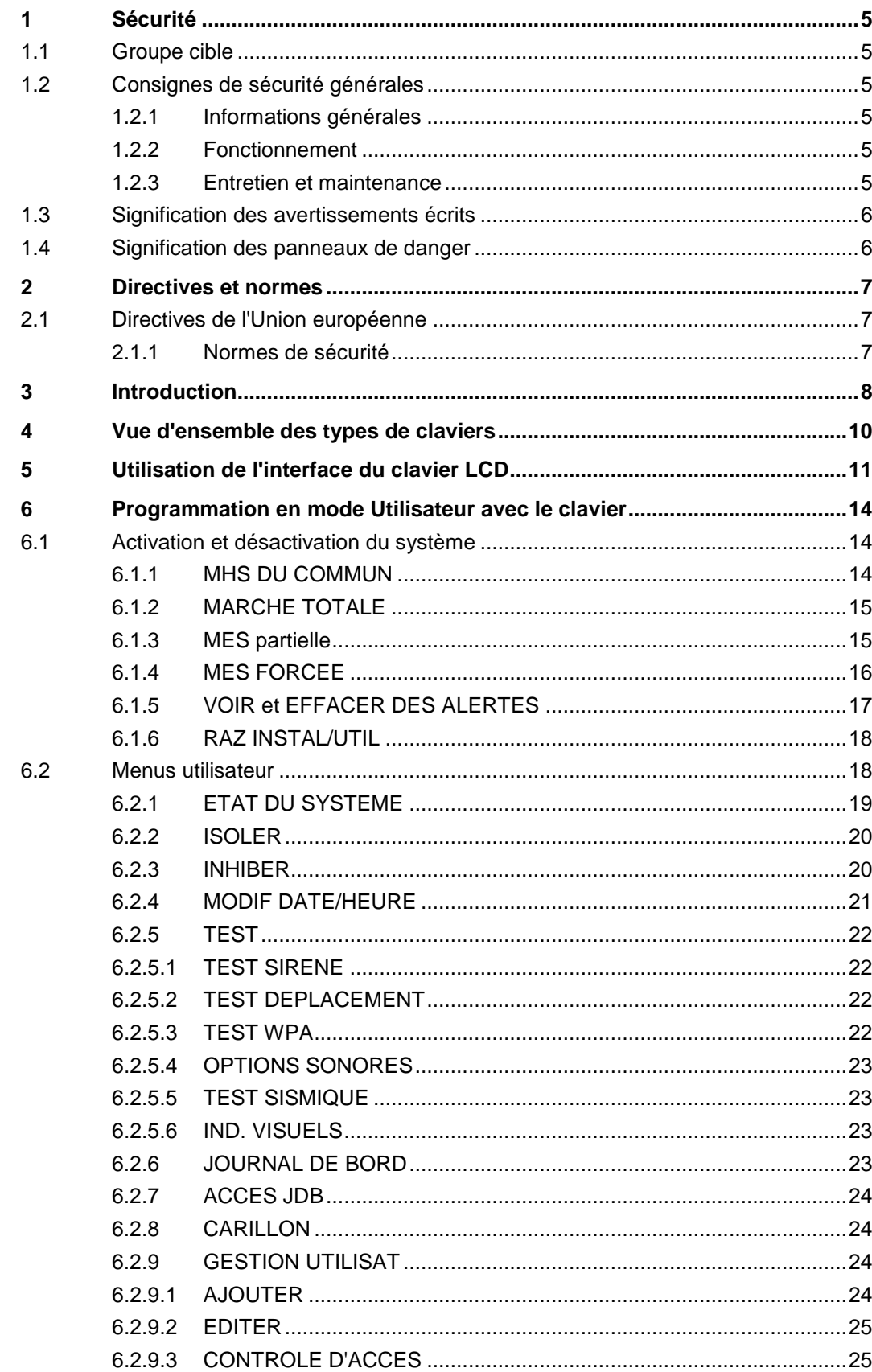

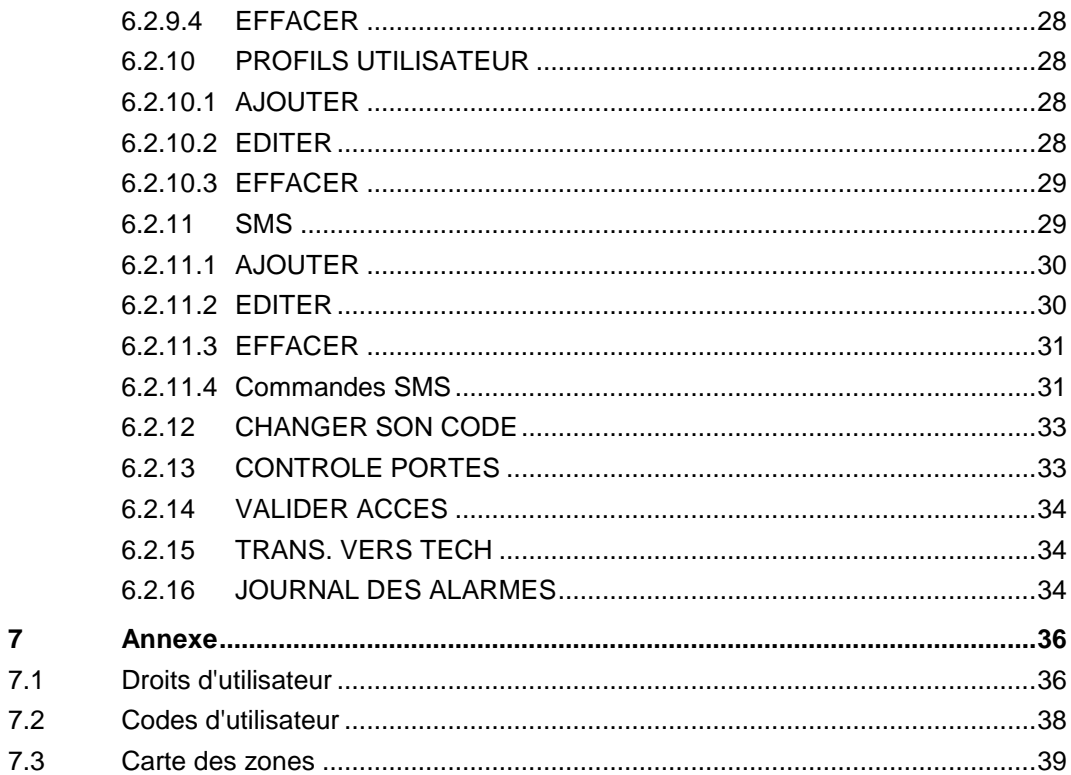

 $\overline{7}$ 

# 1 Sécurité

## <span id="page-4-1"></span><span id="page-4-0"></span>1.1 Groupe cible

Les instructions fournies dans cette documentation sont destinées au groupe suivant :

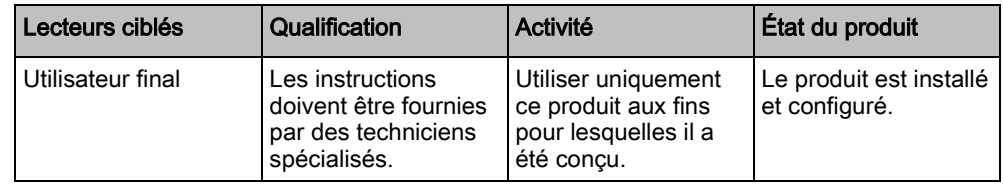

# <span id="page-4-2"></span>1.2 Consignes de sécurité générales

#### <span id="page-4-3"></span>1.2.1 Informations générales

- Conservez ce document pour pouvoir vous y référer ultérieurement.
- Joignez systématiquement ce document au produit.
- Veuillez également tenir compte de toute norme ou réglementation de sécurité locale spécifique au pays concernant la planification du projet, l'utilisation du produit et sa mise au rebut.

#### Responsabilité

 N'apportez à l'appareil aucune modification autre que celles expressément mentionnées dans le présent manuel et approuvées par le fabricant.

### <span id="page-4-4"></span>1.2.2 Fonctionnement

#### Situation dangereuse résultant d'une fausse alarme

- Avant de tester le système, n'oubliez pas d'en informer toutes les parties et autorités concernées.
- Avant de tester un dispositif d'alarme quel qu'il soit, informez-en systématiquement toutes les personnes présentes afin d'éviter tout mouvement de panique.

### <span id="page-4-5"></span>1.2.3 Entretien et maintenance

#### Risque d'électrocution lors de la maintenance

 Les travaux de maintenance doivent être effectués uniquement par des spécialistes formés.

#### Risque d'électrocution lors du nettoyage du périphérique

 N'utilisez pas de produits nettoyants liquides ni d'aérosols contenant de l'alcool ou de l'ammoniac.

# <span id="page-5-0"></span>1.3 Signification des avertissements écrits

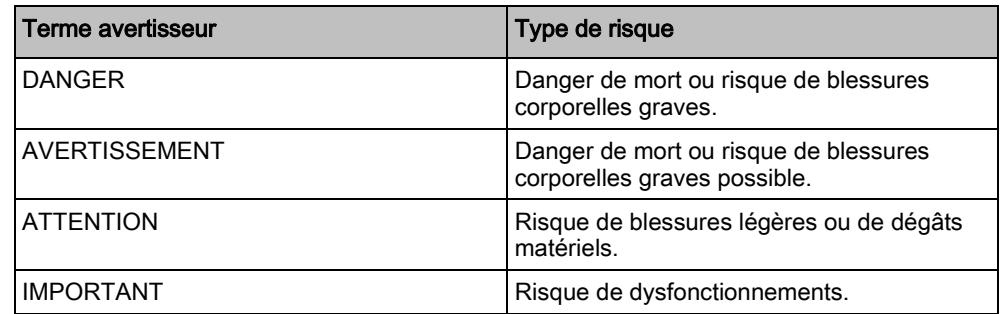

# 1.4 Signification des panneaux de danger

<span id="page-5-1"></span>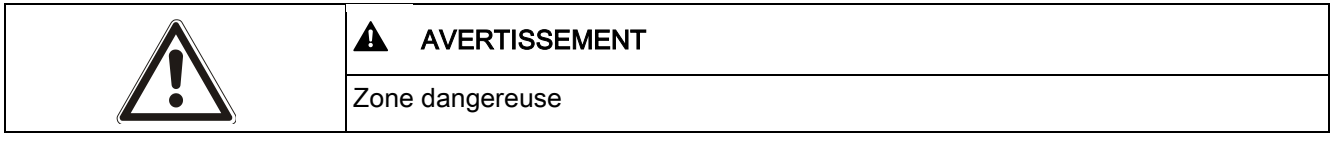

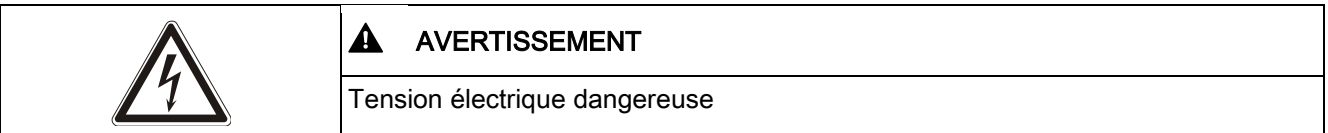

# 2 Directives et normes

### <span id="page-6-1"></span><span id="page-6-0"></span>2.1 Directives de l'Union européenne

Ce produit est conforme aux exigences des directives européennes 2004/108/CE portant sur la compatibilité électromagnétique, 2006/95/CE sur les équipements basse tension et 1999/5/CE sur les équipements terminaux de radio et télécommunications. La déclaration de conformité aux directives européennes est disponible pour les autorités compétentes auprès de : <http://pcd.vanderbiltindustries.com/doc/SPC>

#### Directive européenne 2004/108/CE sur la compatibilité électromagnétique

Le produit a été testé conformément aux normes suivantes afin de démontrer sa conformité aux exigences de la directive européenne 2004/108/CE :

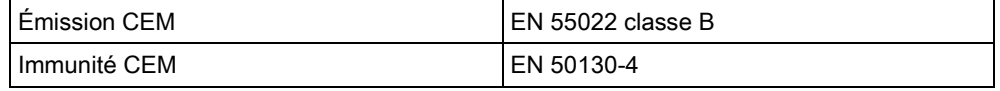

#### Directive européenne 2006/95/CE sur les équipements basse tension

Le produit a été testé conformément à la norme suivante afin de démontrer sa conformité aux exigences de la directive européenne 2006/95/CE :

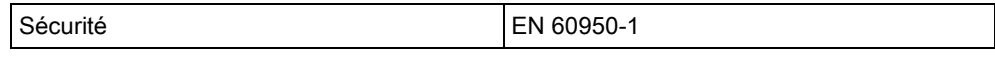

#### <span id="page-6-2"></span>2.1.1 Normes de sécurité

Le SPCK420.100 et le SPCK421.100 sont agréés selon les normes suivantes :

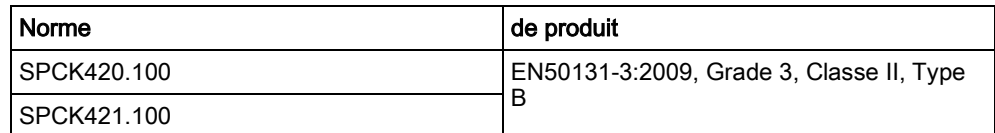

## 3 Introduction

Le clavier LCD est un dispositif d'interface à montage mural permettant :

- installateurs de programmer le système à l'aide des menus de programmation des installateurs (protégés par mot de passe) et pour la MES/MHS du système. L'utilisateur peut commander le système sur une base journalière.
- utilisateurs d'accéder aux menus de programmation des utilisateurs (protégés par mot de passe) et d'utiliser le système (MES/MHS). (Veuillez vous reporter au Manuel de l'utilisateur SPCK420/421 pour obtenir de plus amples informations sur la programmation utilisateur.)

Le clavier LCD inclut un interrupteur frontal d'autosurveillance et un afficheur de 2 lignes x 16 caractères. Il possède une touche de navigation intuitive permettant d'accéder rapidement aux options, ainsi que deux touches programmables contextuelles (à droite et à gauche) sous l'écran pour sélectionner un menu ou un paramètre. 3 témoins LED fournissent une information sur l'alimentation électrique, les alertes système et l'état des communications.

Le clavier LCD peut être équipé en usine d'un lecteur de badge de proximité compatible avec les périphériques PACE (Portable ACE) (voir [ici \[➙](#page-9-1) [10\]](#page-9-1)).

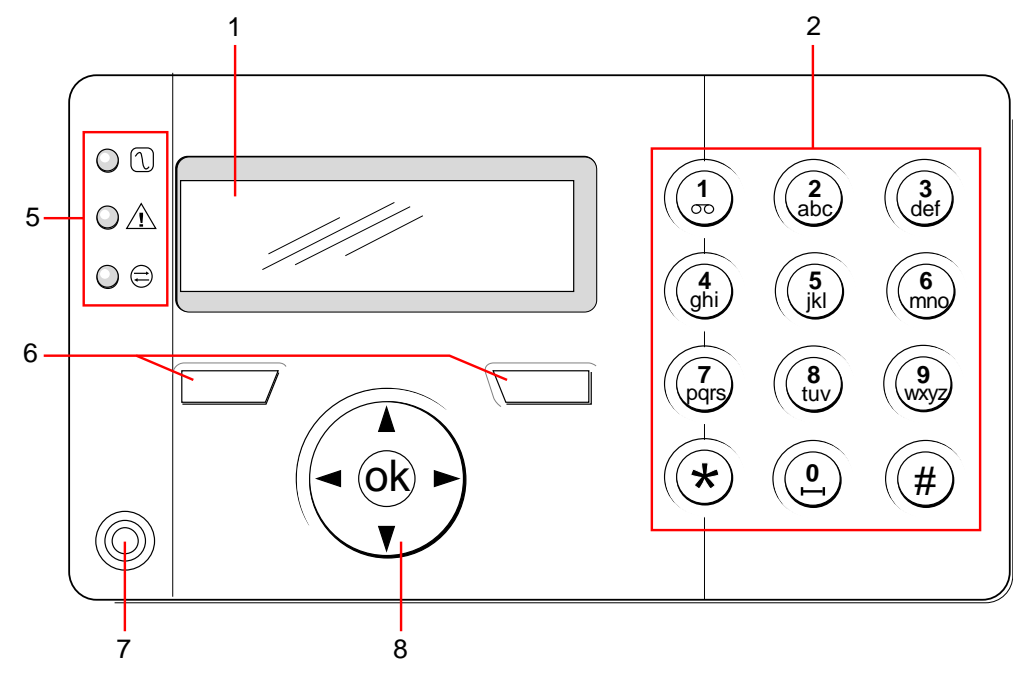

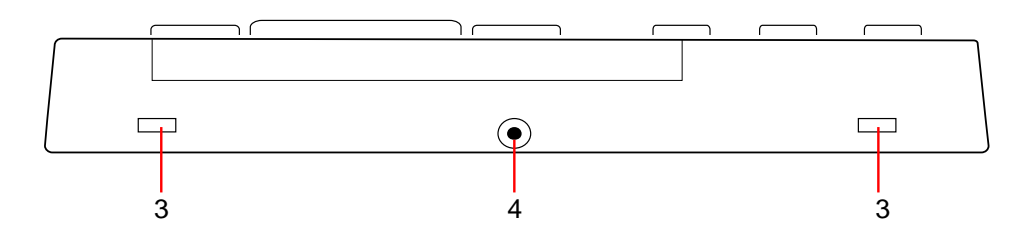

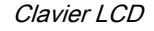

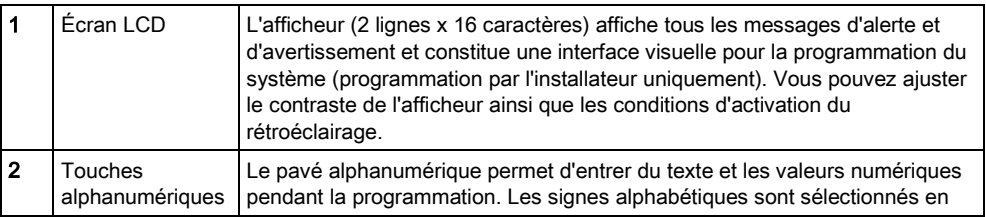

8

<span id="page-7-0"></span>3

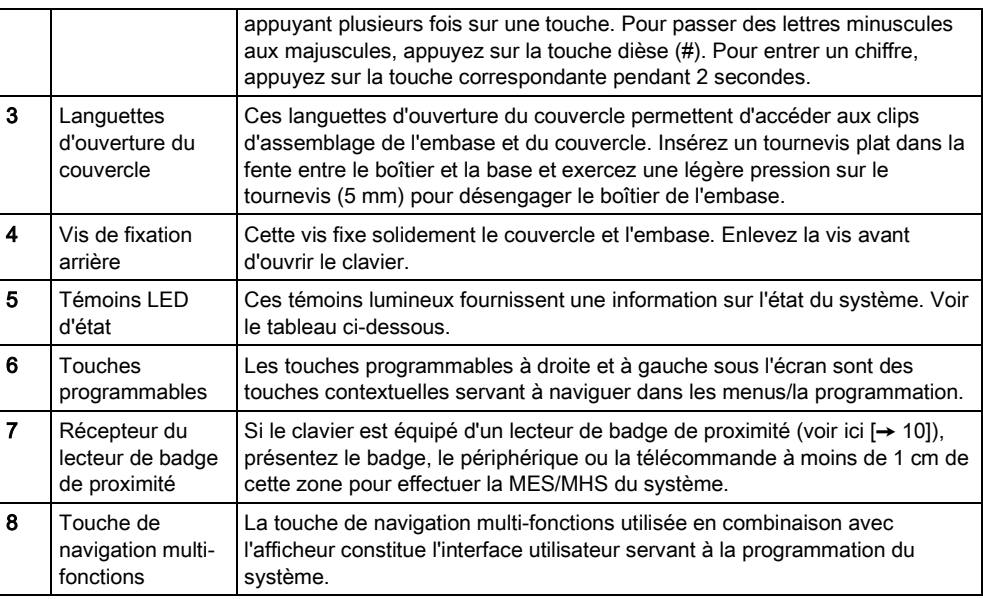

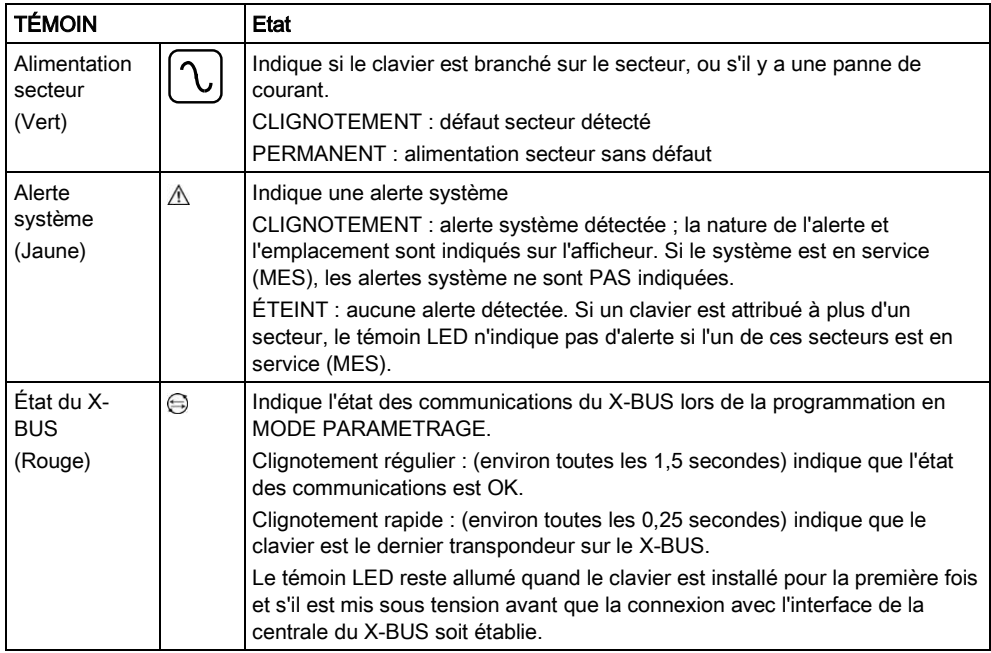

# <span id="page-9-1"></span><span id="page-9-0"></span>4 Vue d'ensemble des types de claviers

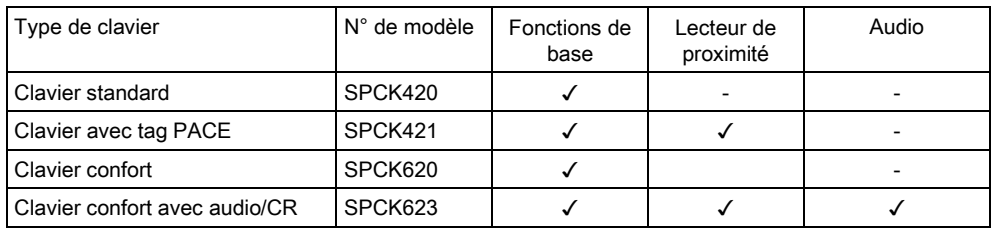

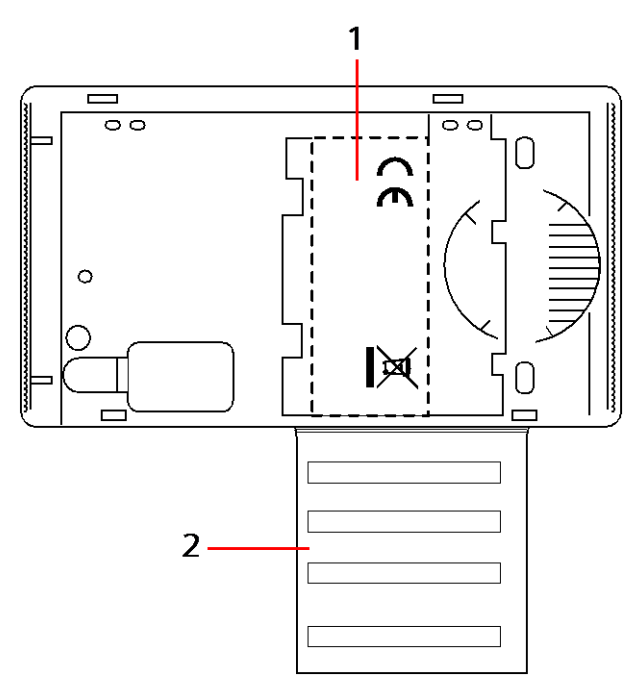

Fiche signalétique du clavier SPCK420/421

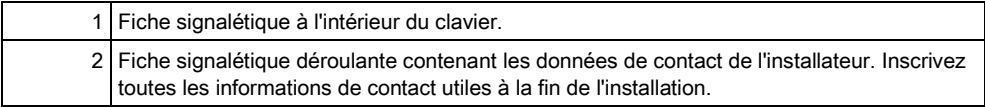

# <span id="page-10-0"></span>5 Utilisation de l'interface du clavier LCD

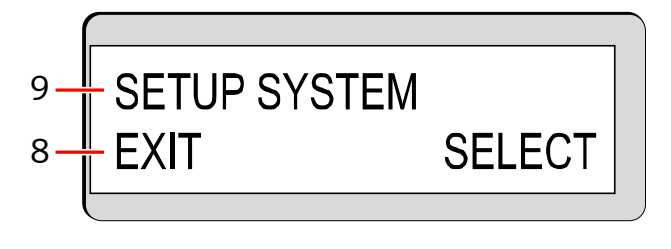

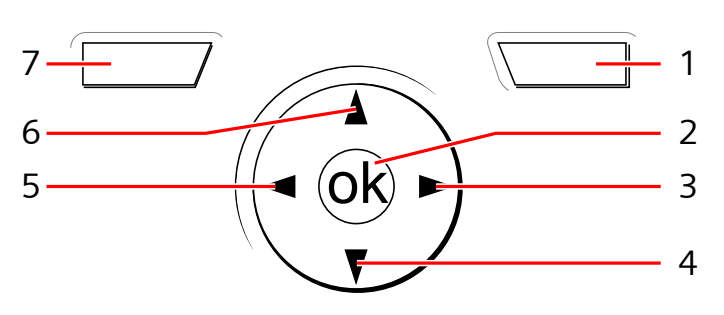

Afficheur du clavier

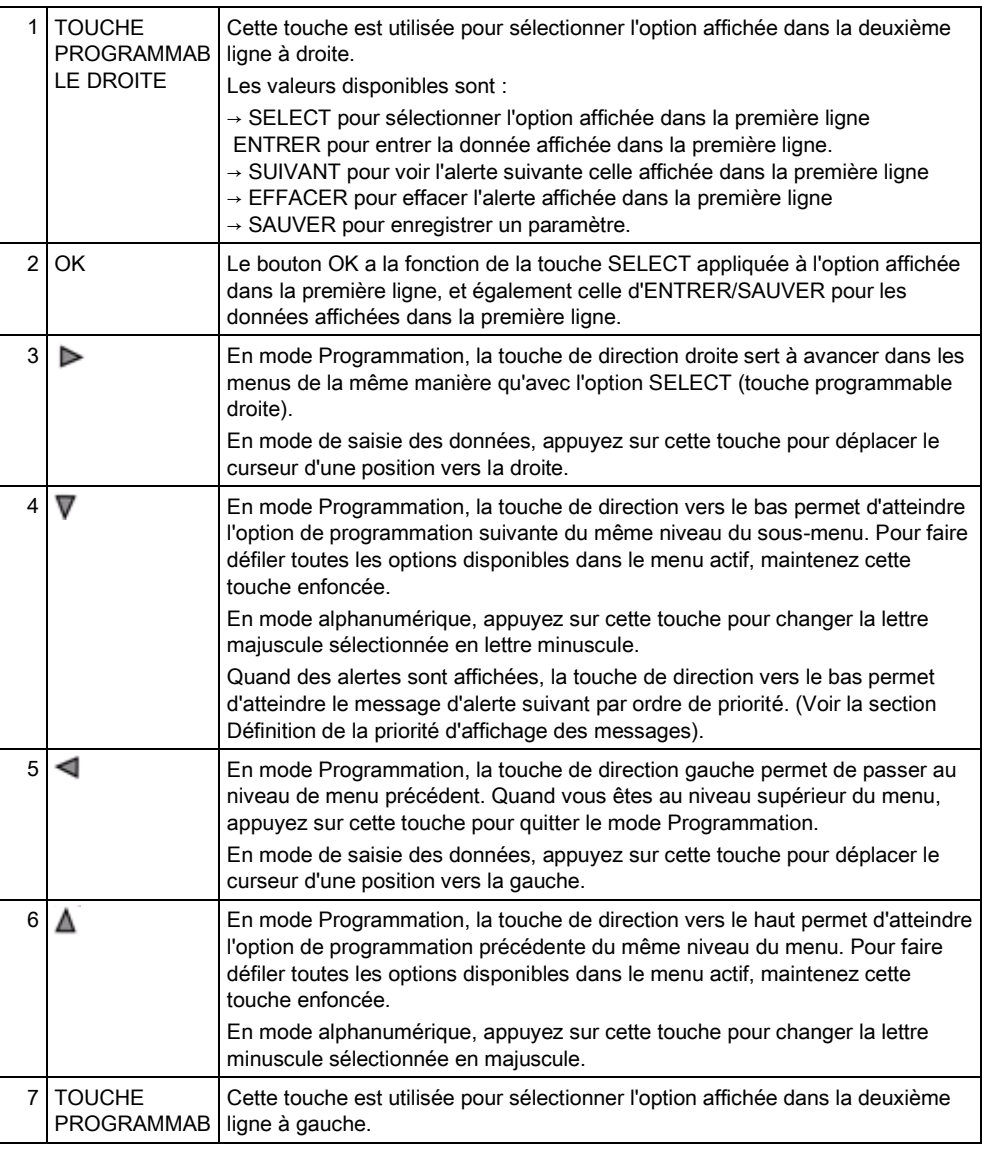

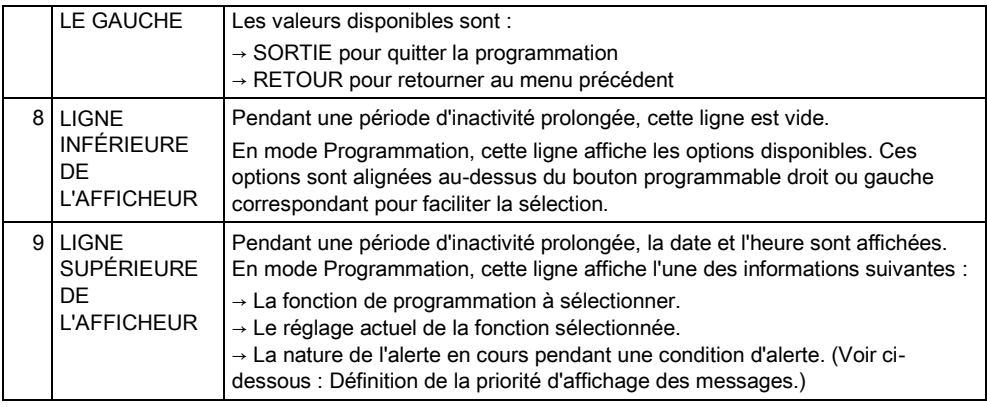

#### Définition de la priorité d'affichage des messages

Les messages et alertes d'anomalie sont affichés sur le clavier dans l'ordre suivant :

- Zone
	- Alarmes
	- Autosurveillance
	- Anomalie
- Alertes secteur
	- Échec MES
	- Dépassement temps d'entrée
	- Code autosurveillance
- Alertes système
	- Alimentation
	- Batterie
	- Défaut Chargeur
	- Défaut Aux
	- Fusible sirène extérieure
	- Fusible sirène int.
	- Autosurv. sirène
	- Autosurveillance coffret
	- Auxil. Autopr.1
	- Auxil. Autopr.2
	- Brouillage radio
	- Défaut Modem 1
	- Ligne Modem 1
	- Défaut Modem 2
	- Ligne Modem 2
	- Erreur de communication
	- Panique utilis.
	- Défaut câble X-BUS
	- Communication XBUS perdue
	- XBUS Défaut 230V
	- XBUS Défaut batterie
	- XBUS Défaut d'alimentation électrique
	- XBUS Défaut fus.
	- XBUS Défaut autosurveillance
	- XBUS Défaut antenne
- XBUS Problème radio
- XBUS Panique
- XBUS Feu
- XBUS Médical
- XBUS Lien alimentation
- XBUS Autosurveillance sortie
- XBUS Basse tension
- Resets ingénieur nécessaires
- Armement automatique
- **•** Informations du système
	- Zones testées
	- Zones ouvertes
	- Etat du secteur
	- Batterie faible (détecteur)
	- Détecteur perdu
	- WPA Batterie faible
	- WPA perdu
	- WPA Test non reçu
	- Caméra offline
	- Batterie tag faible
	- Surintensité Xbus
	- Nom de l'installateur
	- N° téléphone installateur
	- Tech. autorisé
	- Construct. valid
	- Redémarrage
	- Défaut hardware
	- Surconsommation aux.
	- Batterie faible
	- Lien Ethernet
	- Nom du système

# <span id="page-13-0"></span>6 Programmation en mode Utilisateur avec le clavier

Les options de programmation en mode Utilisateur sont disponibles en utilisant le clavier LCD et le clavier confort. Les options et les menus disponibles sur le panneau de contrôle anti-intrusion sont programmés par l'installateur. Si un utilisateur ne peut pas voir l'une des options décrites dans ce manuel, cela signifie qu'il ne possède pas les droits d'accès nécessaires pour utiliser cette fonction.

Pour accéder à la programmation en mode Utilisateur :

- 1. Entrez un code utilisateur valable.
- 2. Utilisez les touches de direction bas/haut jusqu'à ce que l'option de programmation voulue soit affichée.
- 3. Au sein d'une option de menu, appuyez sur # pour sélectionner ou activer/désactiver un paramètre (par exemple un droit d'accès de l'utilisateur). Le paramètre sélectionné est affiché avec le signe \* (par exemple \*INHIBER).
- $\Rightarrow$  Le message MISE À JOUR est affiché brièvement sur le clavier pour indiquer un changement de paramètre.

### <span id="page-13-1"></span>6.1 Activation et désactivation du système

Pour chaque option de menu, le clavier doit être en mode de programmation Utilisateur :

- 1. Entrez un code utilisateur valable.
- 2. Pour sélectionner une option de programmation, utilisez les touches de direction bas/haut ou entrez le numéro indiqué dans le tableau ci-dessous.

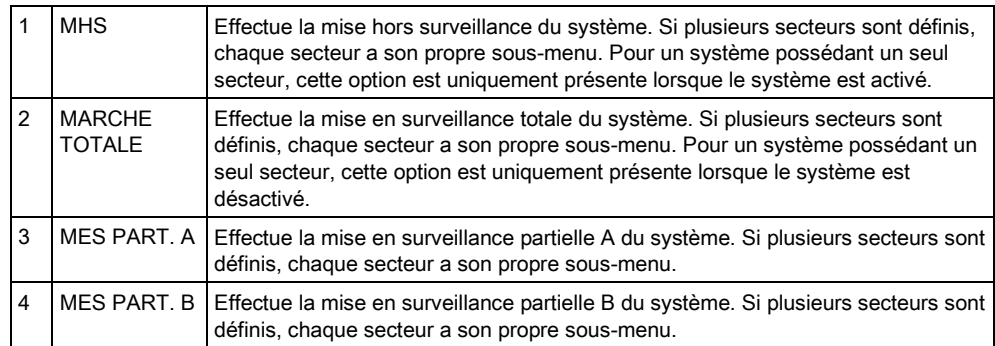

### <span id="page-13-2"></span>6.1.1 MHS DU COMMUN

Pour mettre le système hors surveillance :

- 1. Entrez un code utilisateur valable.
	- Un message demandant si le système doit être mis à l'arrêt est affiché sur le clavier.
- 2. Appuyez sur SELECT.
	- $\Rightarrow$  L'afficheur indique que le système est hors surveillance ; ce message est affiché dans la deuxième ligne du clavier pendant env. cinq secondes. Le message dans la deuxième ligne s'efface au bout de ce délai.
- 3. Si l'alarme est activée, entrez le code d'utilisateur.
	- Toutes les sirènes et les flash s'arrêtent.

- $\Rightarrow$  Le message SYSTEME ARRET est affiché sur le clavier pendant env. 5 secondes.
- L'origine de l'alarme est affichée sur le clavier et le témoin LED Alerte clignote.
- $\Rightarrow$  L'alerte est affichée sur le clavier jusqu'à ce qu'elle soit remise à zéro.

### <span id="page-14-0"></span>6.1.2 MARCHE TOTALE

L'option MARCHE TOTALE fournit les fonctions suivantes :

- protection totale d'un bâtiment (l'ouverture d'une zone d'alarme active une alarme)
- ouverture d'une zone d'entrée/de sortie lance le temporisateur d'entrée.

l'alarme est activée si le temporisateur n'est pas arrêté avant la fin du délai. Pour activer la MARCHE TOTALE :

- 1. sélectionnez MARCHE TOTALE.
- 2. Appuyez sur SELECT.
	- $\Rightarrow$  La deuxième ligne de l'afficheur contient un compte à rebours et le buzzer est activé pour indiquer que l'utilisateur devrait quitter le bâtiment.
	- Dès que le système est en MES totale, le message SYSTEME MES TOTALE est affiché dans la ligne inférieure pendant env. 10 secondes.

Quand l'utilisateur veut mettre le système en surveillance totale ou en surveillance partielle A/B, l'activation échoue si une porte est ouverte ou si un défaut est détecté dans une zone d'alarme. Le numéro de la zone concernée et la description sont affichés sur le clavier.

Pour activer le système, localisez la zone puis fermez la porte ou éliminez le défaut. Répétez les étapes de mise en surveillance totale ou partielle.

i.

Les zones isolées ou en test JDB sont affichées lors de l'armement du système. Sélectionnez l'option Isolé ou JDB et naviguez dans la liste des zones à l'aide des flèches Haut et Bas.

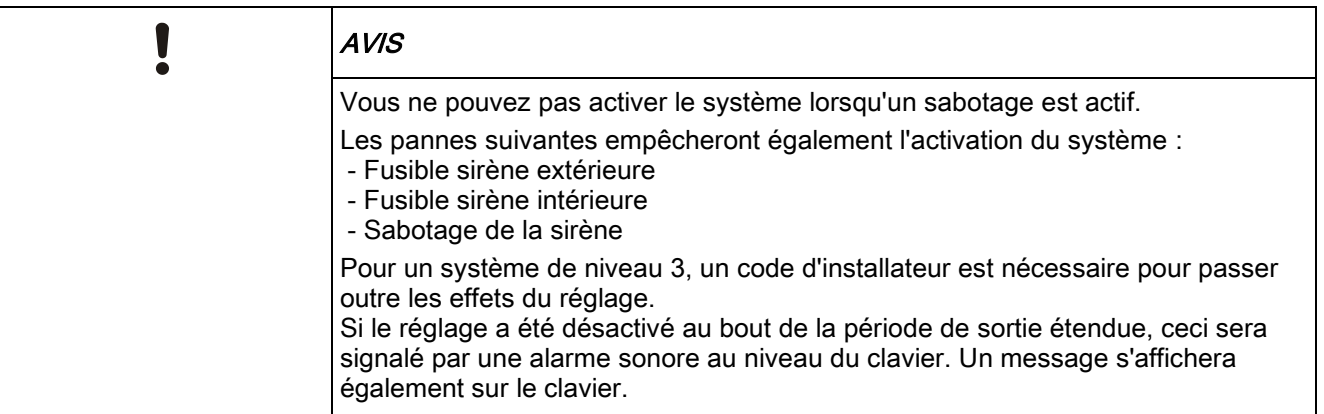

### <span id="page-14-2"></span><span id="page-14-1"></span>6.1.3 MES partielle

L'option MES PARTIELLE fournit les fonctions suivantes :

- protection du périmètre d'un immeuble, mais autorisant le libre déplacement dans les zones d'entrée et d'accès.
- exclusion de zones choisies (EXCLUS A/B) de la protection.

Activation et désactivation du système

 $\mathbf i$ 

 $\mathbf i$ 

 activation instantanée de l'alarme dès que le mode est sélectionné ; par défaut, aucun temporisateur de sortie n'est associé à la MES PARTIELLE A/B.

Pour activer la MES PARTIELLE A/B :

- 1. sélectionnez MES PARTIELLE A ou MES PARTIELLE B en utilisant les touches de direction bas/haut du clavier.
- 2. Appuyez sur SELECT.
- $\Rightarrow$  Le message MES PART. A/B est affiché dans la ligne inférieure de l'afficheur pendant env. 10 secondes.

Quand l'utilisateur veut mettre le système en surveillance totale ou en surveillance partielle A/B, l'activation échoue si une porte est ouverte ou si un défaut est détecté dans une zone d'alarme. Le numéro de la zone concernée et la description sont affichés sur le clavier.

Pour activer le système, localisez la zone puis fermez la porte ou éliminez le défaut. Répétez les étapes de mise en surveillance totale ou partielle.

Les zones isolées ou en test JDB sont affichées lors de l'armement du système. Sélectionnez l'option Isolé ou JDB et naviguez dans la liste des zones à l'aide des flèches Haut et Bas.

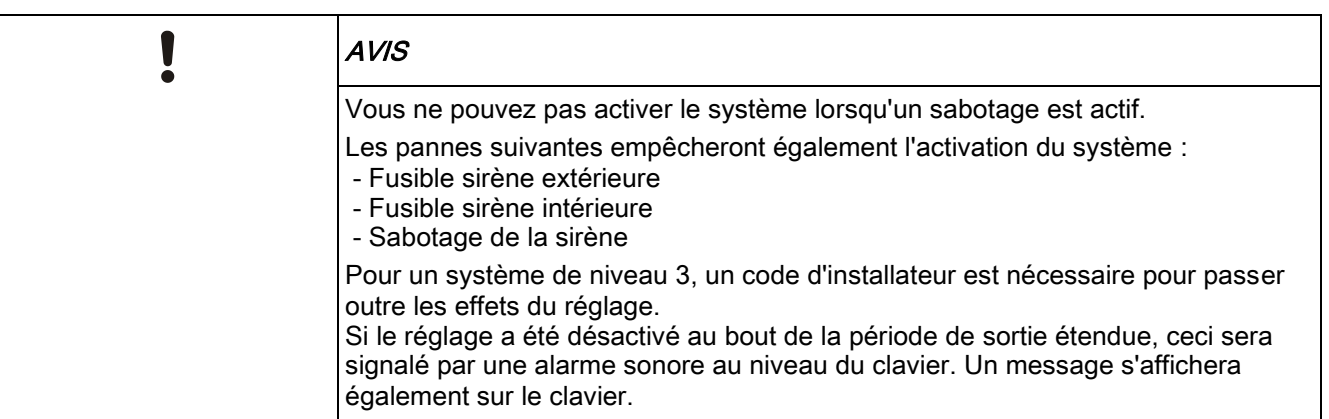

### <span id="page-15-0"></span>6.1.4 MES FORCEE

L'armement du système peut être forcé alors qu'une zone d'alarme est encore ouverte.

Une opération « Marche Forcée » inhibe ces zones et active le système à l'état normal.

Pour forcer l'activation du système :

- 1. sélectionnez MARCHE TOTALE ou MES PARTIELLE A/B en utilisant les touches de direction bas/haut du clavier.
- 2. Appuyez sur SELECT.
	- $\Rightarrow$  La première ligne de l'afficheur indique les zones ouvertes.
- 3. sélectionnez FORCER à l'aide de la touche de fonction droite.
- 4. sélectionnez MES FORCEE.
	- $\Rightarrow$  Le système est activé.

16

### <span id="page-16-0"></span>6.1.5 VOIR et EFFACER DES ALERTES

Les alertes du système SPC sont indiquées sur le clavier par un témoin LED jaune clignotant et par l'activation du buzzer.

L'option VOIR ALERTES du clavier indique l'emplacement et la nature de l'alerte.

Le niveau de sécurité configuré pour le système (en conformité avec les normes) détermine si un utilisateur est autorisé à supprimer les alarmes. Pour qu'une alerte puisse être effacée, il faut que le défaut ou la zone ayant causé(e) l'alarme ait été remise physiquement dans son état de fonctionnement normal ; par exemple, une zone ouverte doit être fermée ou une connexion X-BUS coupée doit être rétablie. Le système SPC ne propose PAS l'option SUPPRIMER ALERTES sans détection du défaut remis à zéro.

L'utilisateur ne peut pas disposer des droits d'utilisation de la fonction SUPPRIMER ALERTES, si l'installateur a choisit de ne pas activer l'option de remise à zéro pour cet utilisateur dans le menu de gestion des utilisateurs. S'il n'est pas autorisé à remettre à zéro une alarme, l'utilisateur voit simplement un message d'erreur sur le clavier jusqu'à ce que la zone soit inhibée ou isolée, ou que le défaut soit éliminé.

Une alerte n'est affichée sur le clavier que si le système est désactivé. Si le système est en état armé quand une alerte est déclenchée, le clavier ne fournit aucune indication quant à cette alerte tant que le système n'est pas désarmé.

#### Pour VOIR une alerte déclenchée par l'ouverture d'une zone :

- 1. saisissez un code utilisateur valable sur le clavier.
- 2. sélectionnez l'option VOIR ALERTES.
- 3. naviguez parmi les alertes.
- 4. appuyez sur (\*) pour afficher l'alarme, pour chacun des zones.
	- $\Rightarrow$  Le clavier affiche la zone avec le type d'alerte au format « Zone 1 <XX> ». où XX définit le type d'alerte de la manière suivante :
		- A Alarme
		- T Sabotage
		- TR Problème
		- M Masquée
		- PA Post-alarme.
- 5. Quittez le système.

#### Pour EFFACER une alerte déclenchée par l'ouverture d'une zone :

- 1. remettez le détecteur dans son état normal en fermant la porte ou la fenêtre ou
- 2. saisissez un code d'utilisateur valide et sélectionnez l'option EFFACER ALERTES.
- 3. Appuyez sur la touche programmable de droite pour EFFACER l'alerte.
- $\Rightarrow$  Le message TOUTES ALERTES EFFACEES est affiché.
- Le témoin LED d'alerte clignotant s'éteint.

#### Pour les alertes concernant le système ou les communications (panne d'alimentation secteur ou déconnexion du X-BUS) :

- 1. Localisez la source de l'alerte.
- 2. Vérifiez le branchement de tous les câbles et connecteurs.

#### Pour une alerte d'autosurveillance :

1. Vérifiez que les couvercles de tous les boîtiers et périphériques sont fermés.

 $\mathbf{i}$ 

Si vous ne trouvez pas le défaut et qu'il est impossible de rétablir l'état de fonctionnement normal, faites appel à l'installateur.

2. Le système d'alarme continue de fonctionner en bloquant (INHIBER) ou en isolant (ISOLER) le défaut.

<span id="page-17-0"></span>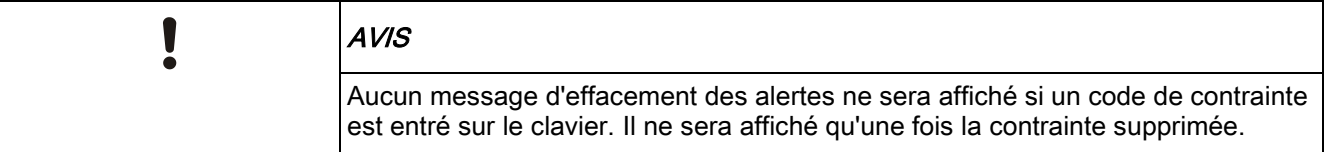

### 6.1.6 RAZ INSTAL/UTIL

Cette fonction permet à l'utilisateur de remettre à zéro les alarmes auxquelles normalement seul l'installateur peut accéder. Pour mettre cette fonction à la disposition de l'utilisateur, il est nécessaire de la protéger par un code.

Pour remettre à zéro une alarme avec un code :

- $\triangleright$  le niveau de sécurité doit être configuré à Grade 3 ou Sans restriction.
- $\triangleright$  vérifiez que la zone soit de nouveau en état opérationnel normal ou que le défaut ayant provoqué l'alerte soit éliminé.
- $\triangleright$  contactez l'installateur avant d'accéder au mode de programmation utilisateur et de sélectionner la fonction RAZ INSTAL/UTIL. Les données de contact de l'installateur devraient se trouver sur la fiche signalétique déroulante du clavier.
- 1. Affichez l'option RAZ INSTAL/UTIL en utilisant les touches de direction et appuyez sur SELECT.
	- $\Rightarrow$  Un code de remise à zéro à 6 chiffres est affiché dans la ligne supérieure.
- 2. Communiquez le code à 6 chiffres à l'installateur.
- 3. Vous recevez un nouveau code généré par l'installateur.
- 4. Entrez le nouveau code quand vous voyez le message CODE AUTHENTIF.
- 5. Appuyez sur SELECT.
- Le message SYSTEME RESTAURE est affiché dans la ligne supérieure de l'afficheur.

#### <span id="page-17-1"></span>6.2 Menus utilisateur

- 1. Entrez un code utilisateur valable.
- 2. Sélectionnez MENUS en utilisant les touches de direction bas/haut et appuyez sur SELECT.
- 3. Pour sélectionner une option de programmation, utilisez les touches de direction bas/haut ou entrez le numéro indiqué dans le tableau ci-dessous.

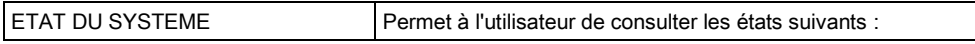

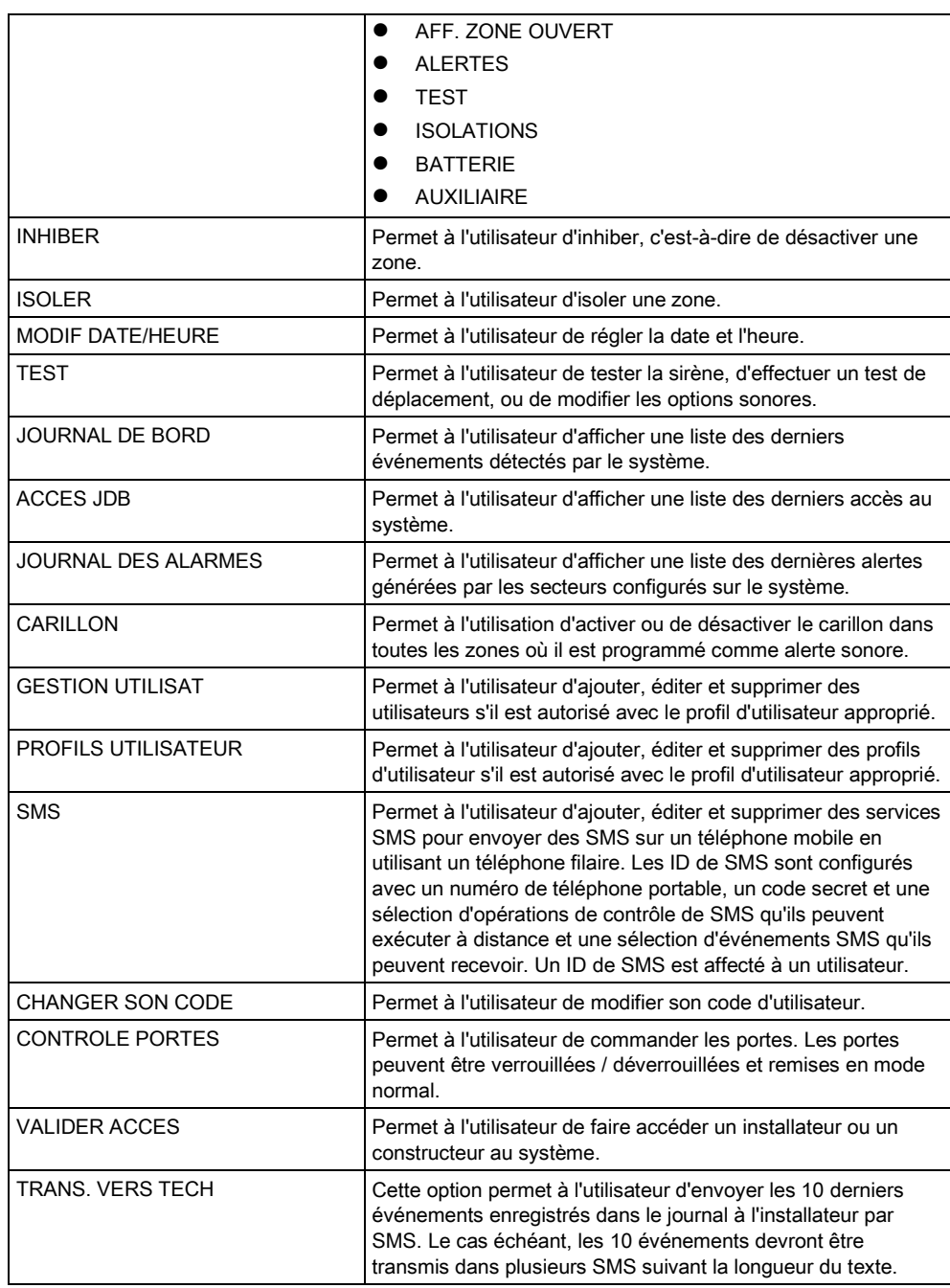

<span id="page-18-0"></span> $\overline{\mathbf{i}}$ 

Si le niveau de sécurité actif du système est SANS RESTRICTION, les fonctions INHIBER, ISOLER et VALIDER ACCES peuvent ne pas être accessibles dans le menu de l'utilisateur. Spécifiez uniquement les types de profil d'utilisateur pouvant accéder aux menus de programmation.

### 6.2.1 ETAT DU SYSTEME

Le menu Etat du Système permet de consulter toutes les erreurs qui se sont produites.

Pour afficher ces erreurs :

1. sélectionnez le menu ETAT DU SYSTEME.

- 2. Appuyez sur SELECT.
- L'état des différents éléments est affiché.
- $\Rightarrow$  Cliquez sur chacun des éléments pour afficher des détails supplémentaires.

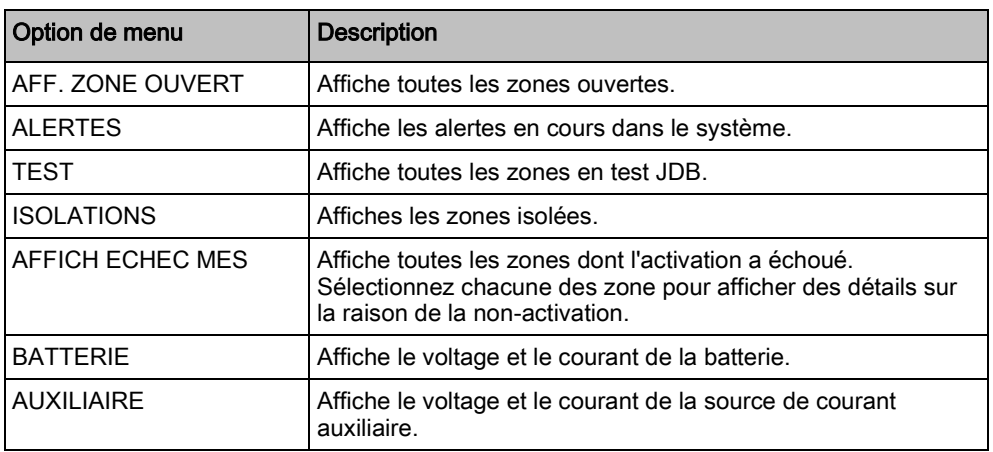

#### <span id="page-19-0"></span>6.2.2 ISOLER

Les zones, les alertes système ou les alertes des périphériques X-BUS peuvent être isolées manuellement à l'aide du clavier. Le fait d'isoler une zone masque celle-ci dans le système jusqu'à ce que l'utilisateur annule l'isolation.

Pour isoler les zones, les alertes système ou les alertes des périphériques XBUS :

- 1. Sélectionnez ISOLER en utilisant les touches de direction bas/haut et appuyez sur SELECT.
- 2. Sélectionnez l'option souhaitée dans le tableau ci-dessous et appuyez sur SELECT.

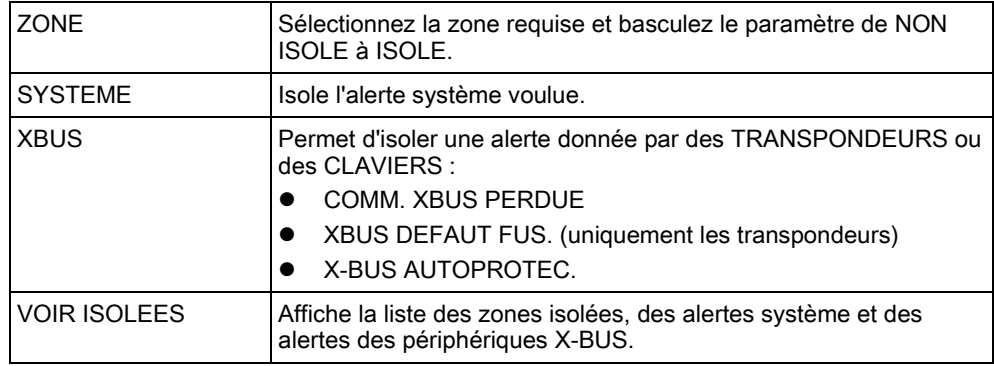

#### <span id="page-19-1"></span>6.2.3 INHIBER

Le secteur et les alertes des périphériques X-BUS peuvent être inhibées, c'est-àdire bloquées, manuellement à l'aide du clavier. Le fait d'inhiber une zone masque celle-ci dans le système uniquement pendant un cycle d'armement.

Pour inhiber les zones ou les alertes des périphériques X-BUS :

1. Sélectionnez INHIBER en utilisant les touches de direction bas/haut et appuyez sur SELECT.

2. Sélectionnez l'option souhaitée dans le tableau ci-dessous et appuyez sur SELECT.

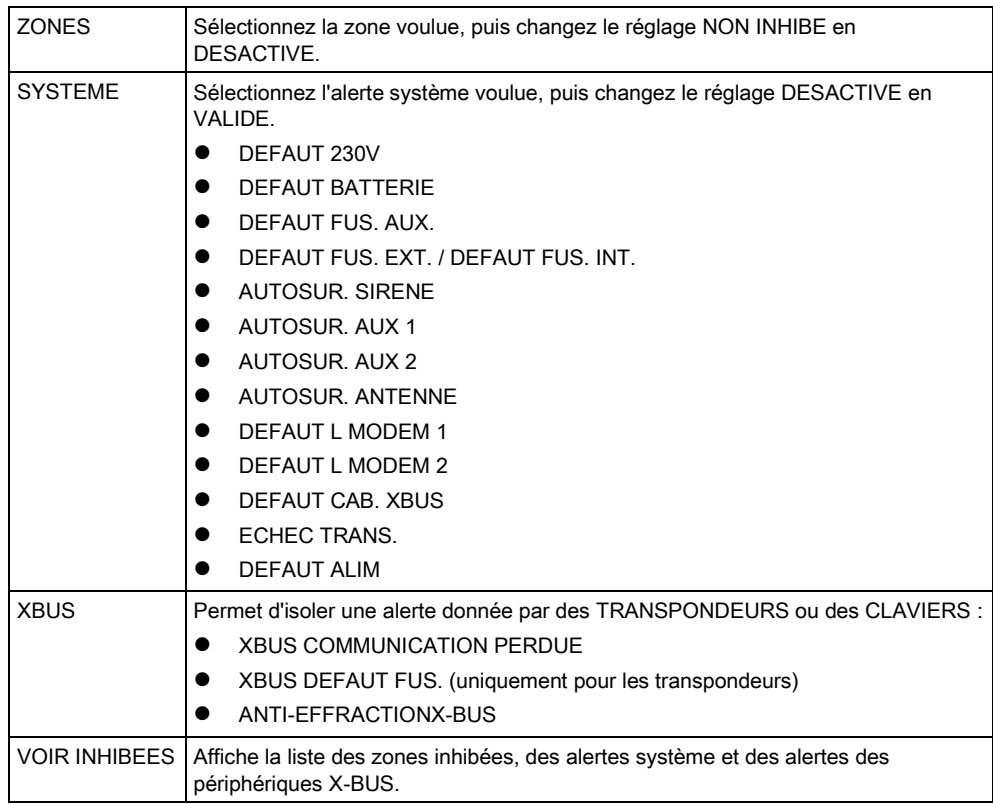

Seules les zones de type ALARME, ENTREE/SORTIE, ISSUE DE SECOURS et LIGNE peuvent être inhibées dans le système SPC. Les autres types de zones ne sont pas affichés dans les menus d'inhibition.

### <span id="page-20-0"></span>6.2.4 MODIF DATE/HEURE

La date et l'heure du système peuvent être réglés manuellement. La date et l'heure sont affichés sur le clavier et dans le navigateur Web. Ces informations sont utilisées pour les fonctions de programmation horaire.

- 1. Sélectionnez MODIF DATE/HEURE en utilisant les touches de direction bas/haut et appuyez sur SELECT.
	- La date est affichée dans la ligne supérieure de l'afficheur.
- 2. Utilisez les touches numériques pour entrer la date. Pour déplacer le curseur à droite ou à gauche, appuyez sur la touche de direction droite ou gauche.
- 3. Appuyez sur ENTRER pour enregistrer la nouvelle date.
	- $\Rightarrow$  Si vous entrez une date incorrecte, le message VALEUR INVALIDE est affiché pendant 1 seconde.
- 4. Utilisez les touches numériques pour entrer l'heure. Pour déplacer le curseur à droite ou à gauche, appuyez sur la touche de direction droite ou gauche.
- 5. Appuyez sur ENTRER pour enregistrer la nouvelle heure.
	- $\Rightarrow$  Si vous entrez une heure incorrecte, le message VALEUR INVALIDE est affiché pendant 1 seconde.

#### <span id="page-21-0"></span>6.2.5 TEST

- 1. Sélectionnez TEST et appuyez sur SELECT.
- 2. Sélectionnez l'option de programmation souhaitée en utilisant les touches de direction bas/haut.

### <span id="page-21-1"></span>6.2.5.1 TEST SIRENE

Pour effectuer un test de la sirène :

- Sélectionnez TEST > TEST SIRENE et appuyez sur SELECT.
- $\Rightarrow$  Quand TEST SIRENE est sélectionné, les options suivantes sont accessibles : SIRENES EXTERIEURES, FLASH, SIRENES INTERIEURES, BUZZER. Chaque fois que l'une de ces options est sélectionnée, le périphérique émet une confirmation sonore pour indiquer son fonctionnement correct.

#### <span id="page-21-2"></span>6.2.5.2 TEST DEPLACEMENT

Un test de déplacement permet de vérifier que tous les détecteurs du système SPC sont opérationnels.

Pour effectuer un test de déplacement :

- 1. Sélectionnez TEST -> TEST DEPLACEMENT.
- 2. Appuyez sur SELECT.
- 3. Le nombre de zones à tester est affiché dans le message A TESTER XX (XX étant le nombre de zones où le test de déplacement est effectué). Localisez le premier détecteur de la première zone et activez-le (ouvrez la porte ou la fenêtre).
	- $\Rightarrow$  Le buzzer du clavier retentit en continu pendant env. 2 secondes pour indiquer que l'activation de la zone a été détectée. Le nombre de zones à tester restantes diminue (affichage sur le clavier).
- 4. Continuez avec les zones suivantes jusqu'à ce que toutes les zones du système aient été testées. Si le système ne détecte/confirme pas l'activation de l'une des zones, vérifiez le câblage du détecteur et, le cas échéant, remplacezle.

<span id="page-21-3"></span>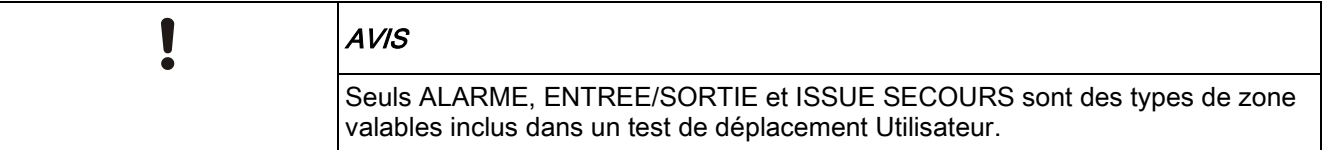

### 6.2.5.3 TEST WPA

Pour effectuer un test WPA, l'installateur doit au préalable activer le WPA.

- 1. Sélectionnez TEST -> TEST WPA.
- 2. Appuyez sur SELECT.
	- $\Rightarrow$  Le message ACTIVER LE WPA clignote sur l'afficheur du clavier.
- 3. Appuyez sur tous les trois boutons du WPA et maintenez-les enfoncés.
	- Le témoin lumineux du WPA s'allume.

 Le numéro du transmetteur WPA, l'état et l'intensité du signal sont affichés sur le clavier.

#### <span id="page-22-0"></span>6.2.5.4 OPTIONS SONORES

Les options sonores sont des indicateurs acoustiques pendant un test de déplacement.

Pour activer les options sonores :

- 1. Sélectionnez OPTIONS SONORES en utilisant les touches de direction bas/haut.
- 2. Appuyez sur SELECT.
- 3. Déplacez le curseur sur l'une des options suivantes à l'aide des touches de navigation : TOUT, SIRENE INTERIEURE, SIRENE EXTERIEURE, CLAVIER
- 4. Appuyez sur SAUVER.
- 5. Appuyez sur la touche RETOUR pour quitter le menu.

#### <span id="page-22-1"></span>6.2.5.5 TEST SISMIQUE

Pour effectuer un test sismique :

- 1. Sélectionnez TEST -> TEST SISMIQUE.
- 2. Appuyez sur SELECT.
- 3. Sélectionnez TEST TOUS SECTEURS ou sélectionnez un secteur voulu.
- 4. Si vous sélectionnez un secteur donné pour le test, vous pouvez sélectionner TEST TOUS ZONES ou une zone sismique particulière à tester.
	- $\Rightarrow$  Le message TEST SISMIQUE est affiché sur le clavier pendant que le test est exécuté.
	- En cas d'échec du test, le message SISMIQUE ERREUR est affiché. Si vous appuyez sur la touche « i » ou VOIR, la liste des zones en échec est affichée. Vous pouvez faire défiler cette liste pour la voir en entier.
	- $\Rightarrow$  Si le test aboutit. TEST OK est affiché.

Voir également Test du capteur sismique.

#### <span id="page-22-2"></span>6.2.5.6 IND. VISUELS

Cette option teste les LED et tous les pixels de l'afficheur du clavier. Pour tester les LED et les affichages :

- 1. Passez à IND. VISUELS.
- 2. Appuyez sur SELECT.
- 3. Sélectionnez VALIDER.

Toutes les LED sont activées et tous les pixels de l'écran sont testés pendant 12 secondes. Vous pouvez annuler le test en appuyant sur le bouton Précédent.

#### <span id="page-22-3"></span>6.2.6 JOURNAL DE BORD

Les événements récemment journalisés par le système peuvent être consultés avec l'option JOURNAL DE BORD. Les événements clignotent, un par seconde.

- 1. Sélectionnez JOURNAL DE BORD en utilisant les touches bas/haut et appuyez sur SELECT.
- 2. Pour consulter les événements d'une date donnée, entrez la date en utilisant les touches numériques.
- $\Rightarrow$  L'événement le plus récent est affiché dans la ligne inférieure de l'afficheur. Tous les événements précédents défilent en restant affichés pendant 1 seconde (ou faites défiler en appuyant sur les touches de direction).

#### <span id="page-23-0"></span>6.2.7 ACCES JDB

L'accès aux zones du système est affiché dans l'option ACCES JDB.

- 1. Sélectionnez ACCES JDB et appuyez sur SELECT.
- 2. Sélectionnez une porte du système pour laquelle vous voulez afficher les événements d'accès.
	- $\Rightarrow$  Les événements d'accès les plus récents sont affichés avec la date et l'heure.
- 3. Faites défiler la liste des événements, ou entrez une date et appuyez sur ENTRER pour trouver un événement particulier.

#### <span id="page-23-1"></span>6.2.8 CARILLON

Le carillon peut être activé ou désactivé dans toutes les zones où il est programmé comme alerte sonore.

Pour activer ou désactiver la fonction de carillon :

- 1. Sélectionnez CARILLON en utilisant les touches de direction bas/haut et appuyez sur SELECT.
- 2. Sélectionnez DEVALIDE ou VALIDE avec les touches de direction.

#### <span id="page-23-2"></span>6.2.9 GESTION UTILISAT

Seuls les utilisateurs disposant des droits à cet effet dans leur profil peuvent ajouter, modifier ou supprimer des utilisateurs :

### <span id="page-23-3"></span>6.2.9.1 AJOUTER

Pour ajouter des utilisateurs au système :

- 1. Sélectionnez le menu GESTION UTILISAT -> AJOUTER en utilisant les touches de direction bas/haut du clavier.
	- $\Rightarrow$  Sélectionnez une ID utilisateur dans la liste des ID système disponibles puis appuyez sur SELECT.
- 2. Appuyez sur ENTRÉE pour accepter le nom d'utilisateur par défaut ou entrez un nom de votre choix puis appuyez sur ENTRÉE.
- 3. Sélectionnez le type de profil utilisateur souhaité et appuyez sur ENTRÉE.
	- $\Rightarrow$  Le système génère un code par défaut pour chaque nouvel utilisateur.

4. Appuyez sur ENTRÉE pour accepter le code utilisateur par défaut ou entrez un code de votre choix puis appuyez sur ENTRÉE.

Le clavier confirme la création du nouvel utilisateur.

#### <span id="page-24-0"></span>6.2.9.2 EDITER

Pour modifier un utilisateur du système:

- 1. Sélectionnez GESTION UTILISAT -> EDITER en utilisant les touches de direction bas/haut du clavier.
- 2. Appuyez sur SELECT.
- 3. Modifiez l'un des paramètres d'utilisateur décrits dans le tableau ci-dessous.

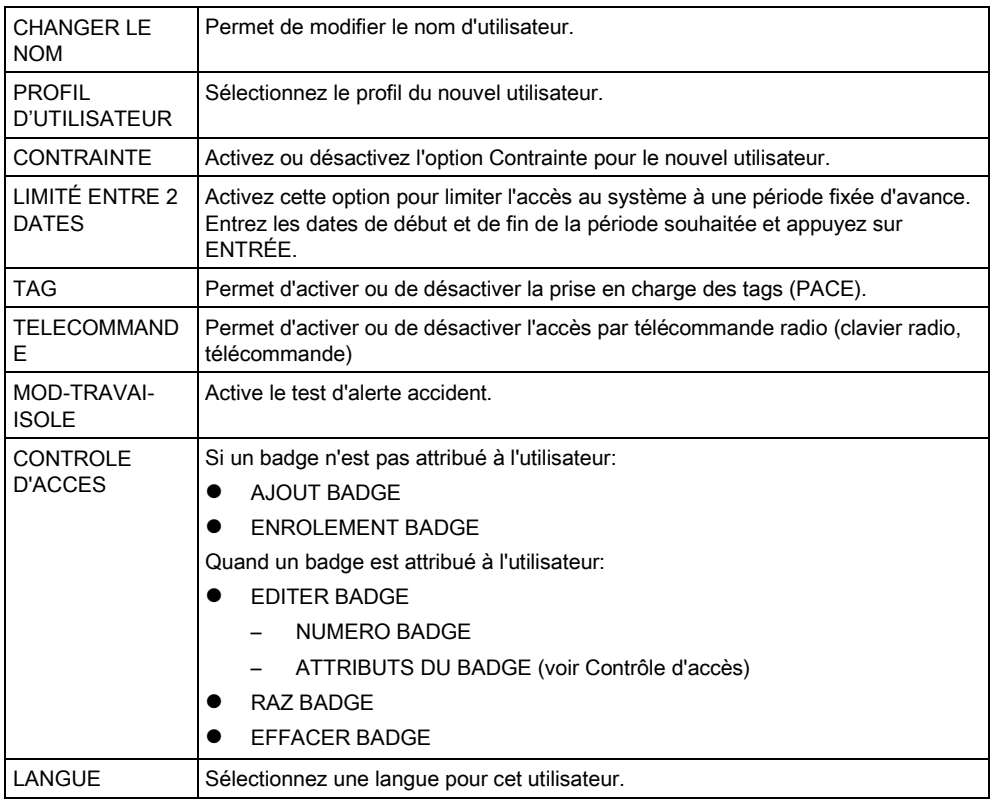

#### <span id="page-24-1"></span>6.2.9.3 CONTROLE D'ACCES

Il est possible d'attribuer un badge d'accès à chacun des utilisateurs de la centrale. Pour configurer le contrôle d'accès pour un utilisateur :

- 1. Sélectionnez GESTION UTILISAT -> EDITER en utilisant les touches de direction bas/haut du clavier.
- 2. Appuyez sur SELECT.
- 3. Sélectionnez l'utilisateur à configurer et appuyez sur SELECT.
- 4. Sélectionnez CONTROLE D'ACCES et appuyez sur SELECT.

Pour lire les instructions sur les options de programmation du contrôle d'accès, sélectionnez les liens ci-dessous.

#### 6.2.9.3.1 AJOUT DE BADGE en mode manuel

Si le format du numéro de badge est connu, le badge peut être créé manuellement.

Le code du site du badge est configuré pour le profil affecté à cet utilisateur.

- 1. Sélectionnez AJOUT BADGE en utilisant les touches de direction bas/haut du clavier.
- 2. Appuyez sur SELECT.
- $\Rightarrow$  Un badge vierge est créé. Il peut être édité dans l'étape suivante.

#### 6.2.9.3.2 ENROLEMENT BADGE

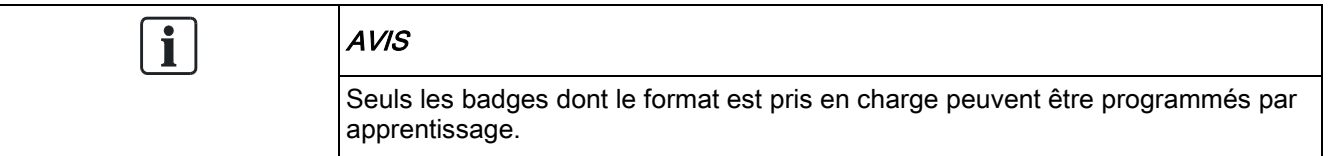

Si le numéro de badge ou le format du badge est inconnu, le badge peut être lu et ses informations acquises.

- 1. Sélectionnez ENROLEMENT BADGE en utilisant les touches de direction bas/haut du clavier.
- 2. Appuyez sur SELECT.
- 3. Sélectionnez la porte où le badge sera présenté.
- 4. Appuyez sur SELECT.

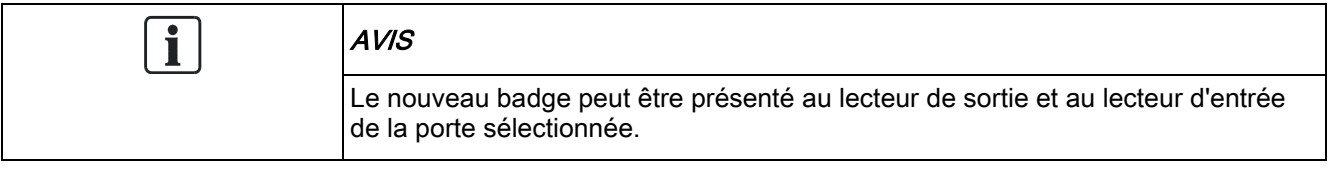

- 5. Présentez le badge à l'un des lecteurs de la porte sélectionnée.
- $\Rightarrow$  Les informations du nouveau badge sont acquises.

#### EDITER BADGE 6.2.9.3.3

Si un badge est déjà attribué à un utilisateur, il peut être modifié à l'aide du clavier :

- 1. Sélectionnez EDITER BADGE en utilisant les touches de direction bas/haut du clavier.
- 2. Appuyez sur SELECT.
- 3. Modifiez l'un des paramètres d'utilisateur décrits dans le tableau ci-dessous.
- 4. Appuyez sur la touche RETOUR pour quitter le menu.

#### Contrôle d'accès

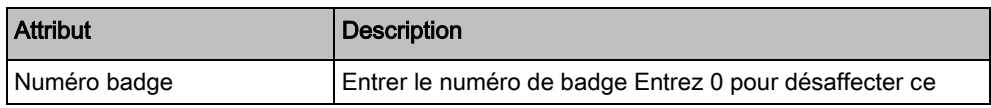

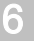

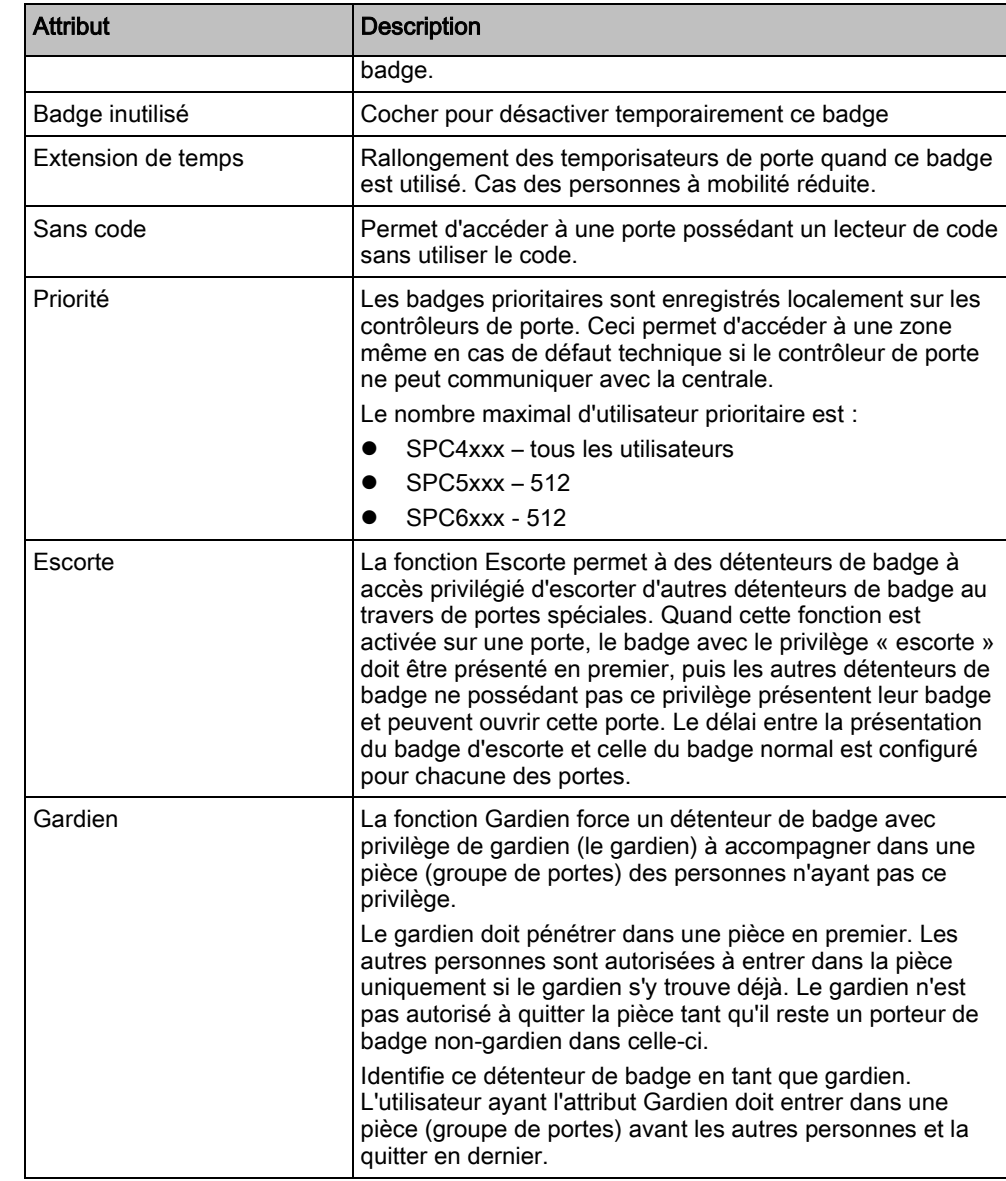

#### 6.2.9.3.4 EFFACER BADGE

Si un badge n'est plus utilisé, il peut être effacé à l'aide du clavier :

- 1. Sélectionnez EFFACER BADGE en utilisant les touches de direction bas/haut du clavier.
- 2. Appuyez sur SELECT.

#### RAZ BADGE 6.2.9.3.5

Si la fonction Passback physique est active dans une pièce et qu'un utilisateur quitte cette pièce sans utiliser le lecteur de sortie, cet utilisateur n'est pas autorisé à pénétrer une nouvelle fois dans cette pièce. Le badge de l'utilisateur peut être réinitialisé pour permettre à l'utilisateur de présenter son badge une nouvelle fois sans que le retour soit vérifié.

Pour réinitialiser le badge à l'aide du clavier:

1. Sélectionnez RAZ BADGE en utilisant les touches de direction bas/haut du clavier.

2. Appuyez sur SELECT.

#### <span id="page-27-0"></span>6.2.9.4 EFFACER

Pour effacer un utilisateur du système:

- 1. Sélectionnez le menu GESTION UTILISAT -> EFFACER en utilisant les touches de direction bas/haut du clavier.
- 2. Appuyez sur SELECT.
	- $\Rightarrow$  Une invite apparaît, vous demandant si vous confirmez votre commande de suppression.
- 3. Appuyez sur OUI pour effacer l'utilisateur.

### <span id="page-27-1"></span>6.2.10 PROFILS UTILISATEUR

#### <span id="page-27-2"></span>6.2.10.1 AJOUTER

 $\mathbf i$ 

Pour ajouter des profils d'utilisateurs au système :

Le créateur doit avoir un type de profil d'utilisateur ADMINISTRATEUR.

- 1. Passer à PROFILES UTILS. > Ajouter.
	- L'option NOUVEAU NOM est affichée. Appuyez sur SELECT.
- 2. Saisissez un nom de profil d'utilisateur personnalisé et appuyez sur ENTRÉE.
	- Le clavier confirme la création du nouveau profil d'utilisateur.

#### <span id="page-27-3"></span>6.2.10.2 EDITER

Pour modifier des profils d'utilisateur dans le système :

- 1. Passer à PROFILES UTILS. > Modification.
- 2. Appuyez sur SELECT.
- 3. Modifiez le paramètre de profil d'utilisateur désiré dans le tableau ci-dessous.

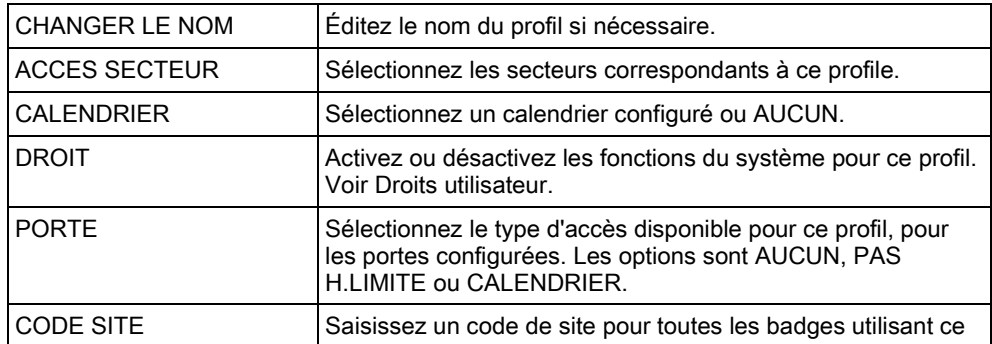

profil.

#### <span id="page-28-0"></span>6.2.10.3 EFFACER

Pour effacer des profils d'utilisateur du système :

- 1. Passer à PROFILES UTILS. > SUPPRIMER.
- 2. Naviguez entre les profils d'utilisateur pour atteindre le profil requis.
- 3. Appuyez sur SELECT.
	- $\Rightarrow$  On vous demandera de confirmer la suppression.
- 4. Appuyez sur SELECTIONNER pour supprimer le profil d'utilisateur.

#### <span id="page-28-1"></span>6.2.11 SMS

Les alertes SMS prise en charge par le système SPC doivent être communiquées par la centrale à l'installateur ainsi qu'à des téléphones portables sélectionnés (Événements SMS), ce qui permet en outre aux utilisateurs de commander le système SPC à distance (Contrôle par SMS). Ces deux fonctions combinées permettent à l'utilisateur de commander la centrale par SMS : il peut réagir sans avoir besoin de se déplacer physiquement.

32 (SPC4xxx), 50 (SPC5xxx) ou 100 (SPC6xxx) ID SMS au maximum peuvent être configurées pour chaque centrale. Un modem compatible SMS et une configuration système et utilisateur correcte sont requis pour activer les communications SMS.

Si l'une des fonctions décrites dans ce manuel n'est pas affichée parmi les menus de l'utilisateur du clavier, ceci signifie que cet utilisateur ne possède pas les droits d'accès correspondants. Adressez-vous à l'installateur compétent pour l'attribution des droits et des paramètres appropriés.

En fonction du mode d'authentification SMS sélectionné par l'installateur d'installation, l'authentification de l'utilisateur SMS peut varier en utilisant des combinaisons du code secret et de l'ID d'appelant ou bien du code secret de SMS et du code secret d'appelant de l'utilisateur.

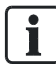

La notification par SMS peut fonctionner avec un modem RTC si l'opérateur réseau prend en charge le service SMS dans son réseau RTC. En revanche, le contrôle par SMS requiert l'installation d'un modem GSM dans la centrale. Un modem GSM prend en charge aussi bien la notification que le contrôle par SMS.

#### Contrôle par SMS

La fonction de contrôle par SMS est configurable de manière qu'un utilisateur distant puisse envoyer un message SMS à la centrale pour déclencher l'une des actions suivantes :

- Activation / Désactivation
- Autoriser / interdire l'accès de l'installateur
- Autoriser / interdire l'accès du constructeur
- Activer / désactiver l'interaction logique

#### Evénements SMS

La notification par SMS peut être configurée pour communiquer des événements tels que :

- Début d'alarme
- Alarmes confirmées
- Défaut / autosurveillance
- **•** Activation / désactivation
- Inhibition / isolement
- Tout autre type d'événements

### <span id="page-29-0"></span>6.2.11.1 AJOUTER

- $\triangleright$  Un modem est installé et le système l'a identifié.
- $\triangleright$  La fonction **Authentification SMS** est activée dans OPTIONS.
- 1. Passez à SMS -> Ajouter et appuyez sur SELECT.
- 2. Sélectionner un utilisateur à ajouter pour l'utilisation de SMS.
- 3. Entrez un numéro de SMS pour cet utilisateur et appuyez sur Entrée.
- 4. Entrez un numéro de SMS pour cet utilisateur et appuyez sur Entrée.
- $\Rightarrow$  Le clavier indique que les détails SMS sont mis à jour.

#### <span id="page-29-1"></span>6.2.11.2 EDITER

- $\triangleright$  Un modem est installé et le système l'a identifié.
- $\triangleright$  La fonction Authentification SMS est activée dans OPTIONS.
- 1. Passez à SMS -> Editer et appuyez sur SÉLECTIONNER.
- 2. Sélectionnez un ID SMS d'ingénieur ou d'utilisateur à éditer.

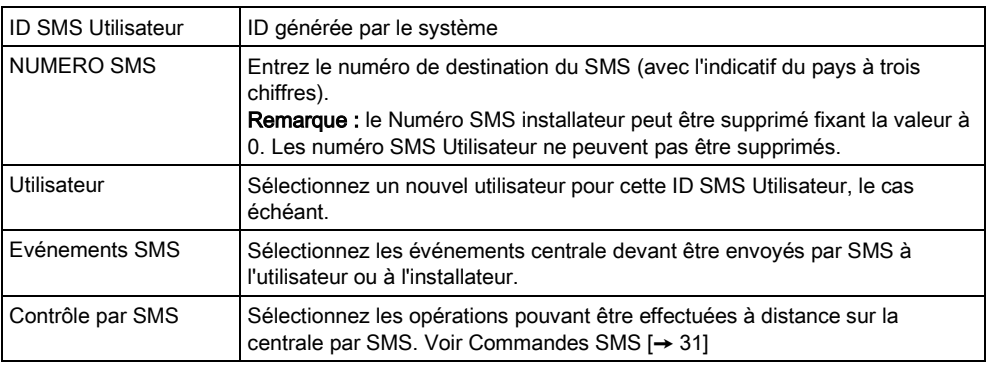

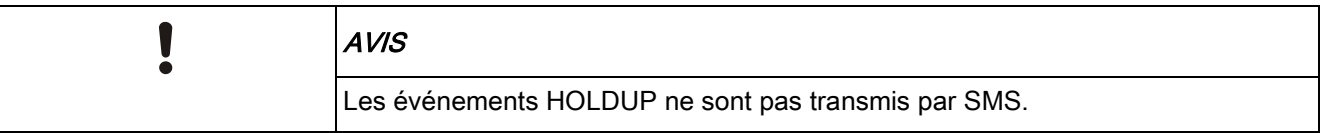

 $\mathbf i$ 

Si la ligne téléphonique est reliée au RTC via un autocommutateur privé (PABX), le préfixe de prise de ligne adéquat doit précéder le numéro de l'appelé. Assurezvous que le service Calling Line Identity (CLI) est actif sur la ligne choisie pour effectuer l'appel sur le réseau SMS. Pour les détails, consultez l'administrateur du PABX.

#### <span id="page-30-0"></span>6.2.11.3 EFFACER

- 1. Passez à SMS -> Supprimer.
- 2. Passez à l'ID de SMS requis.
- 3. Appuyez sur SELECT.
- $\Rightarrow$  Le clavier indique que les informations de SMS sont mises à jour.

#### <span id="page-30-1"></span>6.2.11.4 Commandes SMS

Les fonctions SMS peuvent être activées dès que le contrôle par SMS est configuré. En fonction de la configuration SMS, les commandes sont envoyées en utilisant un code ou l'ID de l'appelant. Le type de code dépend de la configuration de l'Authentification SMS.

Le tableau ci-dessous indique toutes les commandes SMS disponibles. Il décrit l'action déclenchée et la réponse.

Les commandes SMS sont envoyées sous forme de texte au numéro de téléphone de la carte SIM installée dans la centrale.

Pour écrire une commande avec un code, la syntaxe est la suivante :

\*\*\*\*.commande ou \*\*\*\* commande

avec \*\*\*\* pour le code et "commande" pour la commande, c'est-à-dire que le code est suivi soit par une espace soit par un point. Par exemple, la commande « MSET » est saisie sous la forme : \*\*\*\* FSET or \*\*\*\*.FSET. La version complète de la commande, si incluse dans une liste, peut également être utilisée. Par exemple, \*\*\*\*.MES TOTALE.

Si l'utilisateur ne dispose pas des droits suffisants pour exécuter une commande, le système renvoie la valeur ACCES REFUSE.

Si l'ID de l'appelant est désactivée et si le numéro de SMS de l'expéditeur est configuré, le préfixe du code n'est pas nécessaire.

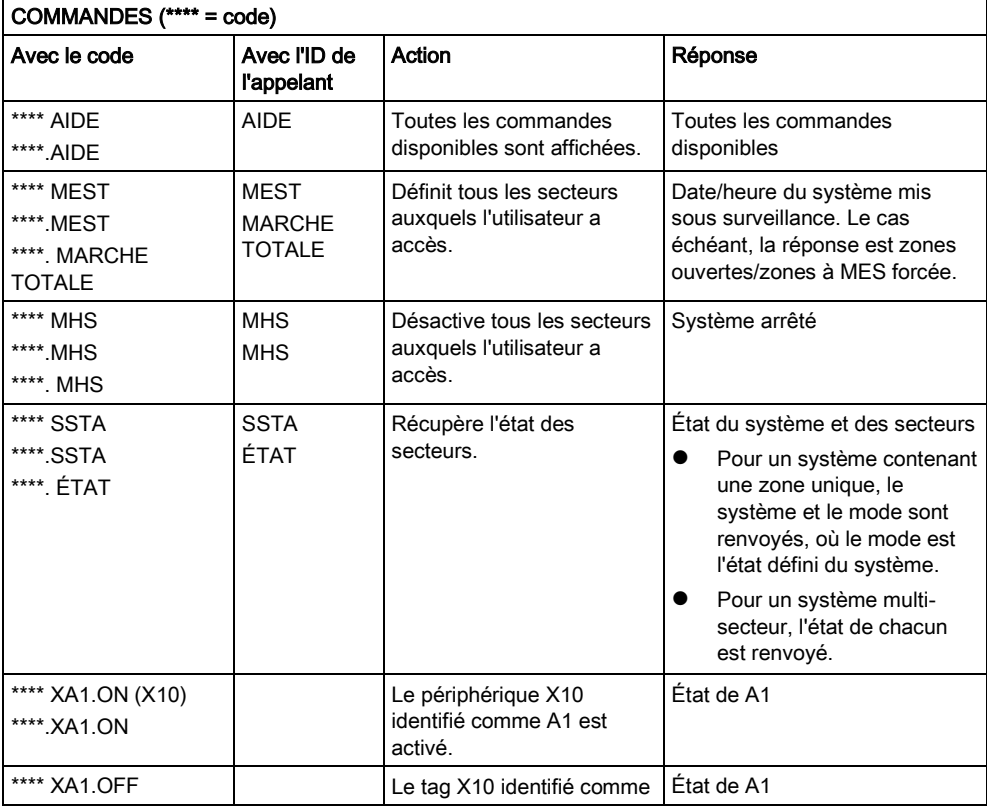

Menus utilisateur

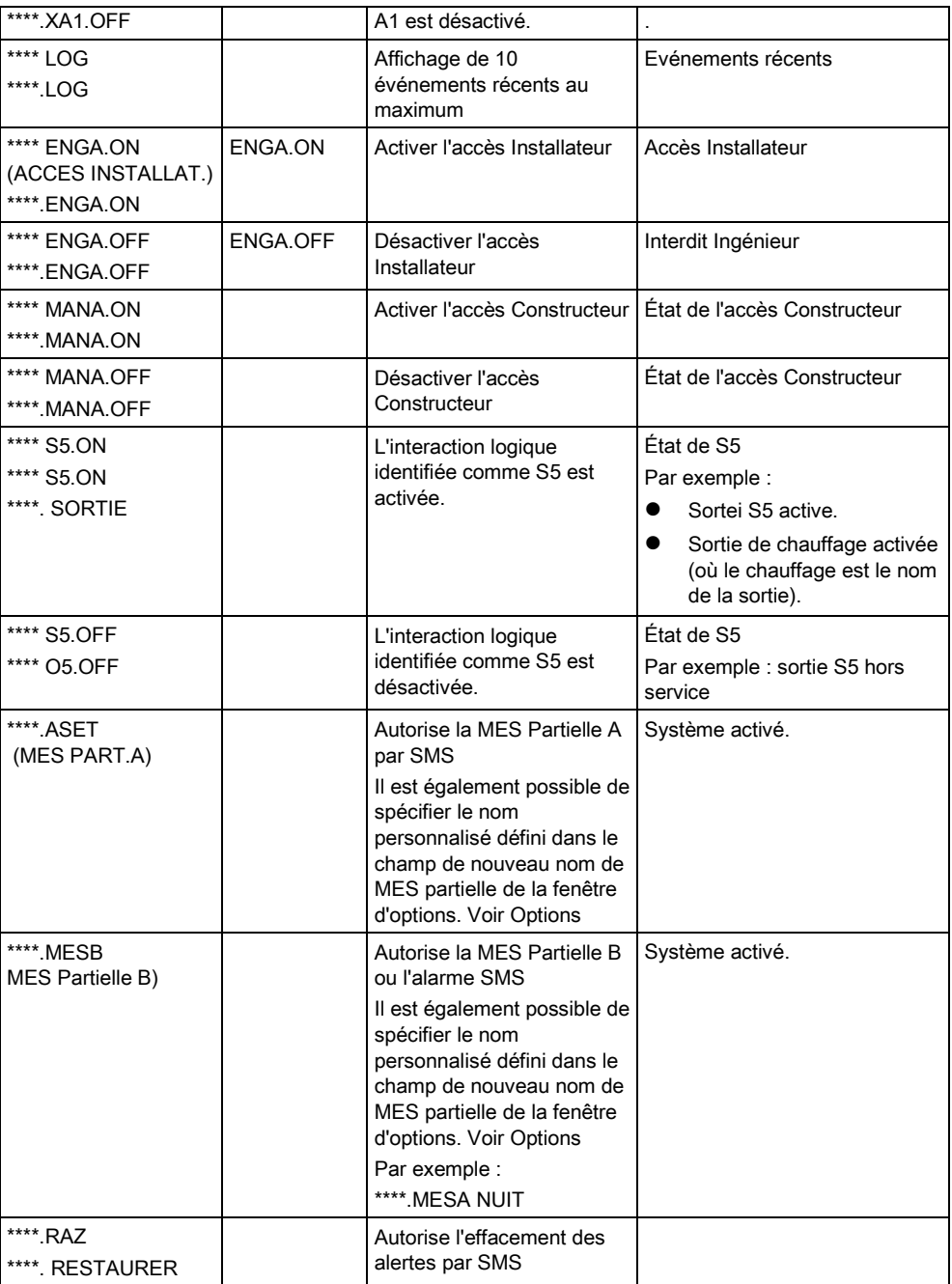

 $\overline{\mathbf{i}}$ 

Pour la prise en compte du SMS, l'identification de l'interaction logique emploie le format SNNN, S étant l'interaction logique, et NNN les caractères numériques (uniquement les chiffres significatifs).

(Exemple : O5 pour l'interaction logique 5).

Pour la prise en compte du SMS, le périphérique X-10 emploie le format : XYNN, où X signifie X-10 ; Y est la lettre alphabétique, NN est les caractères numériques disponibles. (Exemple : XA1)

Le service SMS fonctionne sur la base d'un protocole standard utilisé par les téléphones compatibles SMS. Remarque : certains opérateurs du RTC ne proposent pas le service SMS via le RTC. Pour pouvoir envoyer des SMS par le RTC, les critères suivants doivent être réalisés :

- Le numéro de téléphone de l'appelant (ID appelant) doit être activé sur la ligne téléphonique.
- Ligne téléphonique directe, et non via un PABX ni d'autres équipements de télécommunications.
- Notez aussi que la plupart des opérateurs ne prennent pas en charge l'envoi de SMS à des abonnés de l'étranger. (En raison de problèmes de facturation).

### <span id="page-32-0"></span>6.2.12 CHANGER SON CODE

Pour changer le code :

- 1. sélectionnez CHANGER SON CODE en utilisant les touches de direction bas/haut et appuyez sur SELECT.
	- $\Rightarrow$  Un code généré automatiquement est affiché.
- 2. sélectionnez ce nouveau code ou écrasez-le par un nouveau code. Appuyez sur ENTRER.

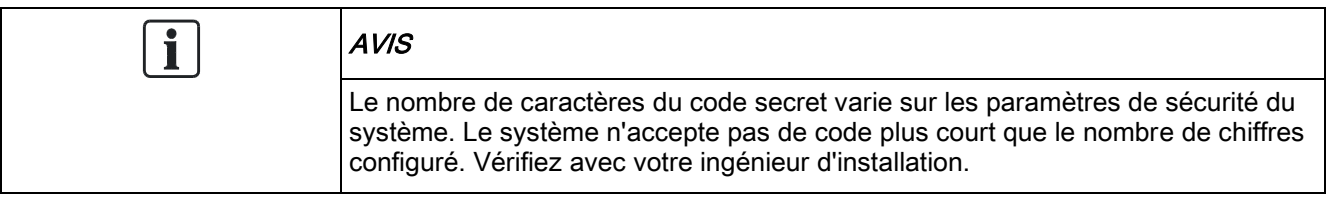

- 3. Confirmez le nouveau code et appuyez sur SAUVER.
- 4. Appuyez sur RETOUR pour retourner à l'écran précédent pour changer le code.
	- $\Rightarrow$  En cas de dépassement du délai accordé pour changer le code, l'ancien code reste valable.

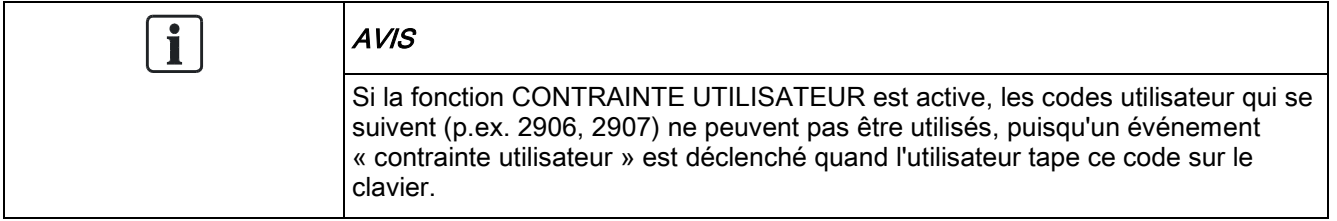

### <span id="page-32-1"></span>6.2.13 CONTROLE PORTES

Cette option vous permet de commander toutes les portes du systèmes.

- 1. Sélectionnez CONTROLE PORTES en utilisant les touches bas/haut du clavier et appuyez sur SELECT.
- 2. Sélectionnez la porte à commander et appuyez sur SELECT.
- 3. Sélectionnez l'état à appliquer à la porte et appuyez sur SELECT. Les états sont décrits dans le tableau suivant.

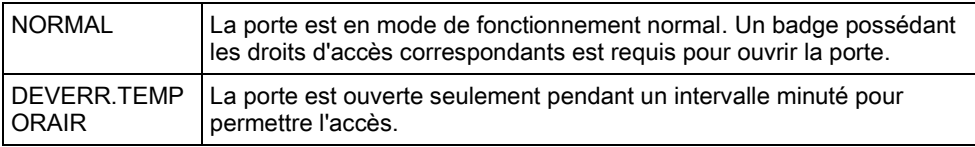

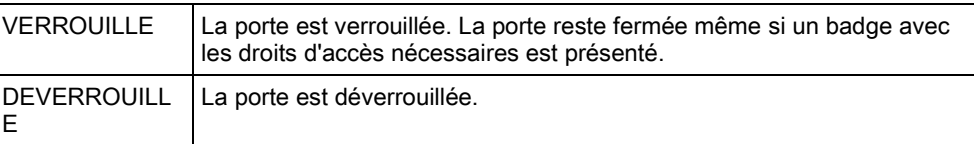

## 6.2.14 VALIDER ACCES

<span id="page-33-0"></span>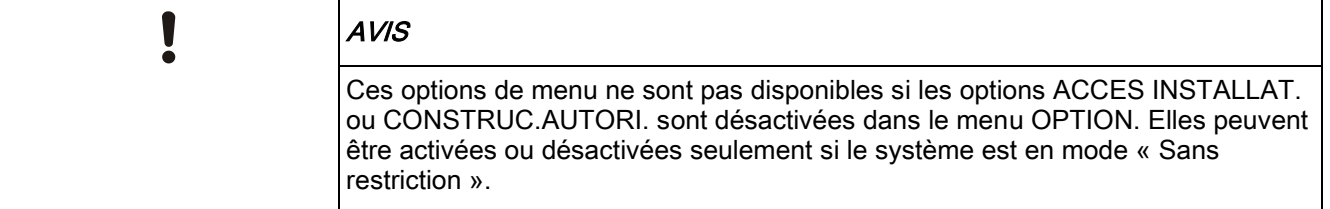

Le texte TECH. AUTORISE ou CONSTRUCT. VALID est affiché sur le clavier si l'accès au système est configuré de manière que l'installateur ou le constructeur puissent se connecter. Une fois que l'installateur s'est connecté, un utilisateur ne peut pas accéder au système tant que l'installateur ne s'est pas déconnecté. Pour activer l'accès Installateur :

- 1. Sélectionnez VALIDER ACCES en utilisant les touches de direction bas/haut du clavier et appuyez sur SELECT.
- 2. Sélectionnez ACCES INSTALLAT. puis VALIDE.
- 3. Sélectionnez CONSTRUC.AUTORI. puis VALIDE.
- 4. Sélectionnez AUTORISE SERVICE et saisissez l'ID de service de l'installateur.
- 5. Pour désactiver l'accès aux installateurs et aux constructeurs, suivez les instructions ci-dessus mais en sélectionnant DEVALIDE dans la dernière étape.

<span id="page-33-1"></span>

Concernant les réglementations nationales suisses CAT 1 et CAT 2 : lorsque l'accès à l'installateur est activé, tous les secteurs doivent être mis hors surveillance, sinon l'accès est refusé à l'installateur.

#### 6.2.15 TRANS. VERS TECH

L'utilisateur peut envoyer les 10 derniers événements enregistrés dans le journal à l'installateur au moyen d'un SMS.

- 1. Sélectionnez TRANS. VERS TECH et appuyez sur SELECT.
- 2. Activez ou désactivez cette fonction suivant les préférences.

Remarque : Le cas échéant, les 10 événements devront être transmis dans plusieurs SMS suivant la longueur du texte.

### <span id="page-33-2"></span>6.2.16 JOURNAL DES ALARMES

Alarme JDB affiche une liste des événements d'alarme. Les types suivants sont affichés dans ce journal :

- Zones
	- Alarme

- Panique
- EVENEMENTS SYSTEME
	- Alarme confirmée
	- Code contrainte
	- XBUS Panique
	- Panique utilis.
	- WPA Paniq.

# 7 Annexe

## <span id="page-35-1"></span><span id="page-35-0"></span>7.1 Droits d'utilisateur

En fonction des fonctions opérationnelles du système SPC, décrites ci-dessous, les utilisateurs ont des droits attribués à leurs profils. Le technicien chargé de l'installation informera les utilisateurs des droits attribués à chacun des profils. En fonction de la programmation du système, les utilisateurs peuvent avoir des droits d'accès à toutes ou à certaines de ces fonctions.

#### Droits d'utilisateur

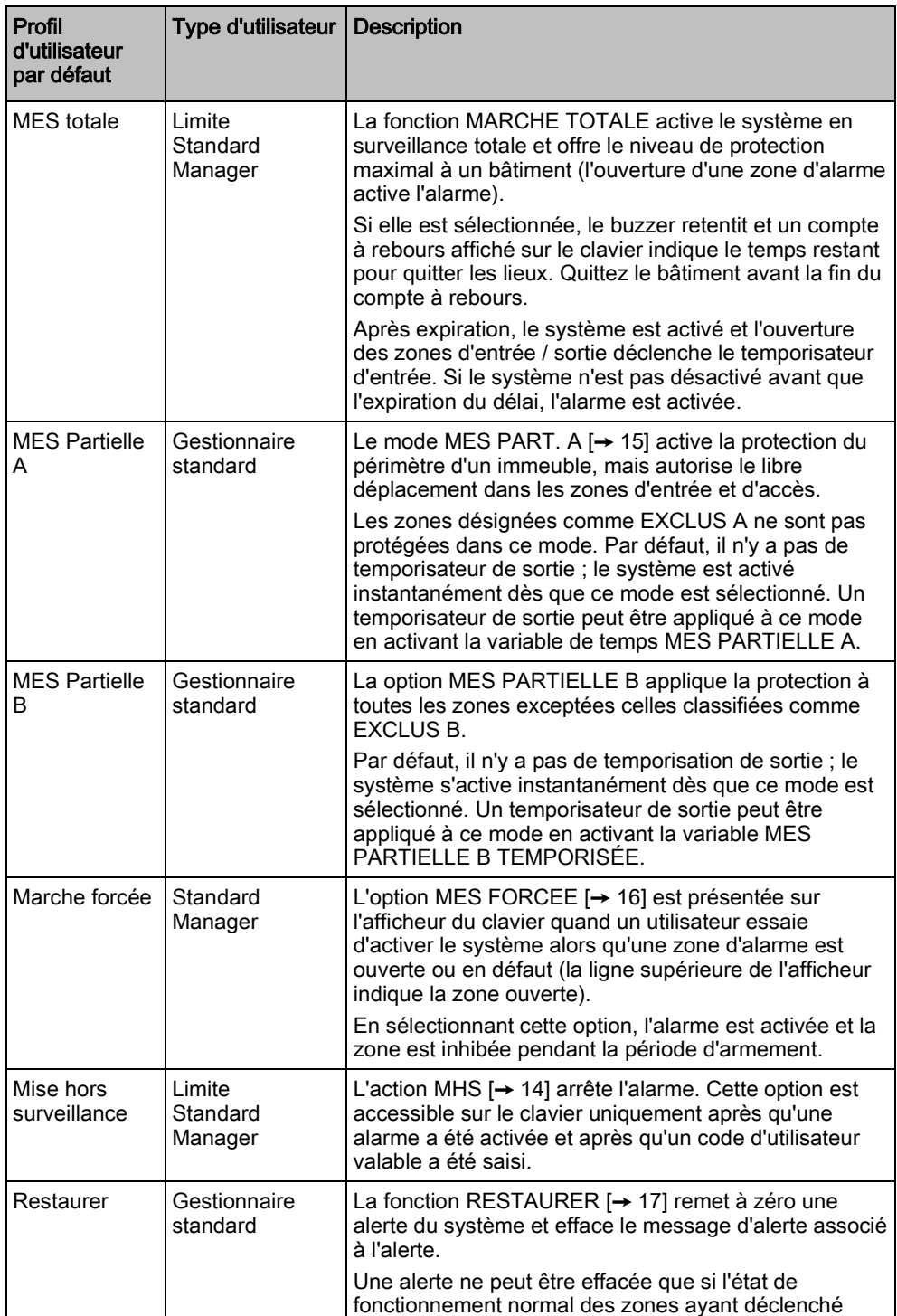

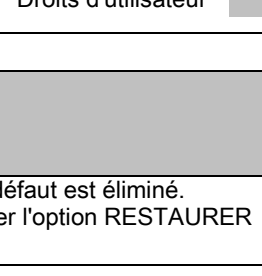

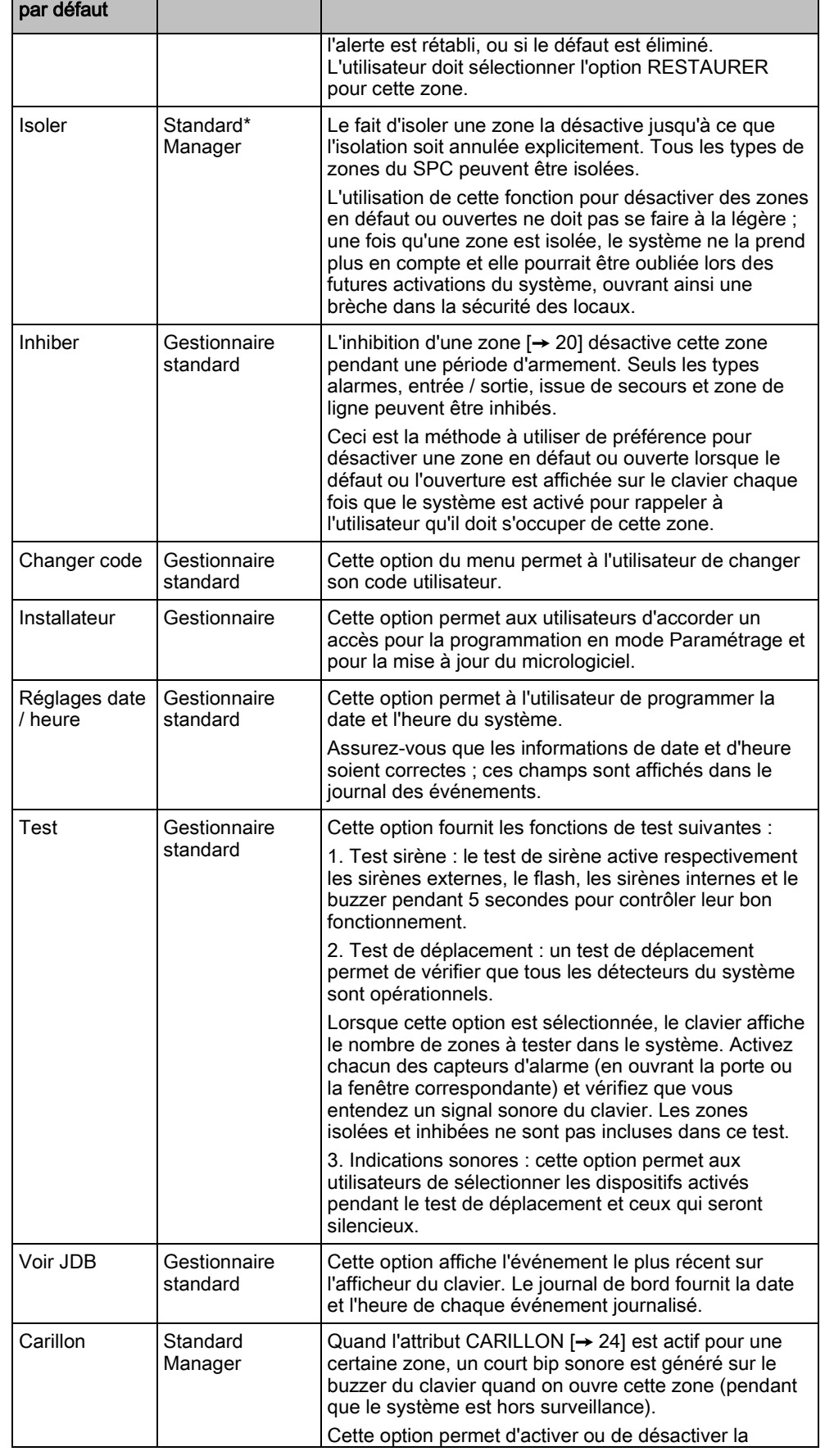

Profil d'utilisateur Type d'utilisateur Description

01.10.2015

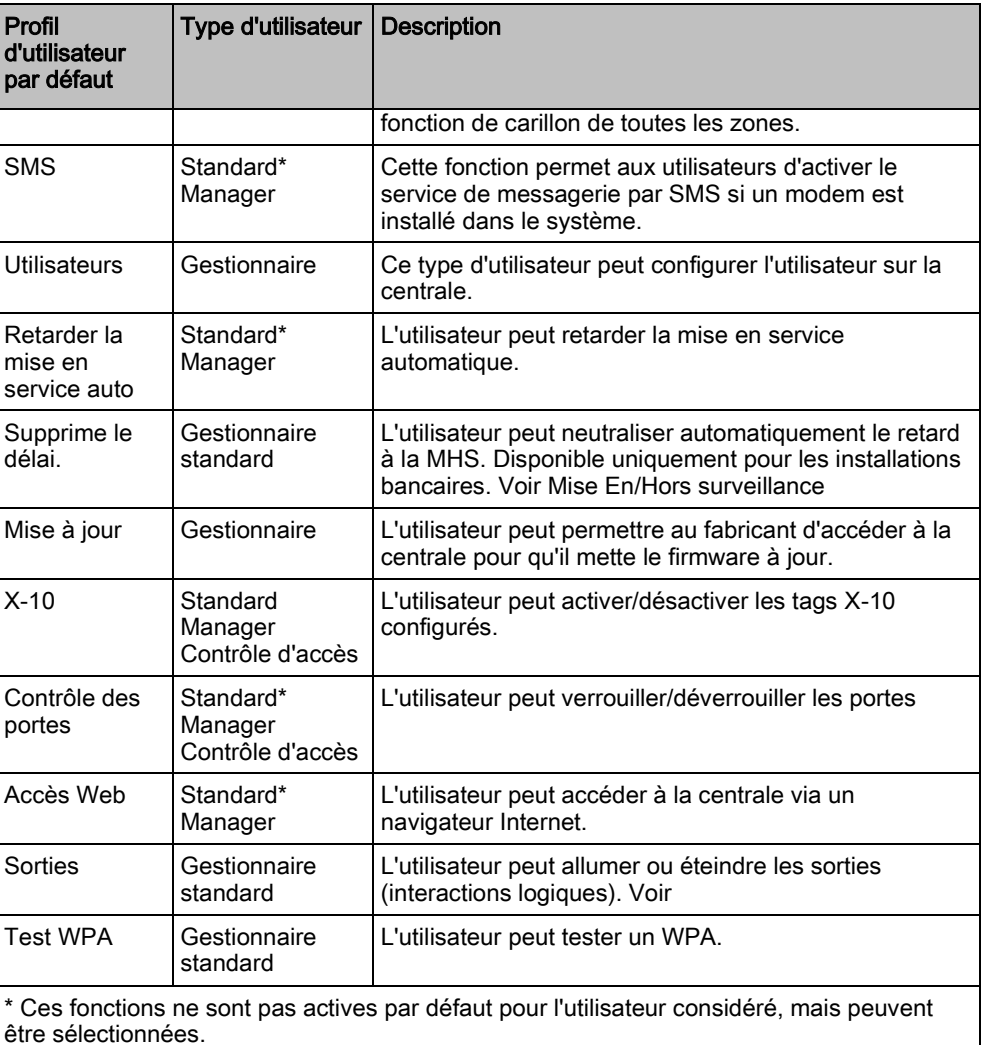

## <span id="page-37-0"></span>7.2 Codes d'utilisateur

Le système prend en charge 4, 5, 6, 7 ou 8 caractères numériques pour le code PIN, pour chacun des utilisateurs. Vous trouverez dans le tableau ci-dessous le nombre correspondant de combinaisons logiques possibles.

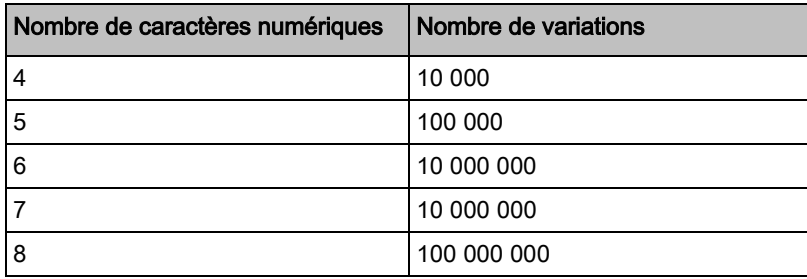

Tous les codes d'utilisateur sont valables. Pour un code à 4 chiffres, la plage de numéros va donc de 0000 à 9999, toutes les combinaisons étant possibles.

Remarque : pour être en accord avec les approbations INCERT, le code PIN de l'utilisateur doit contenir plus de 4 chiffres.

# <span id="page-38-0"></span>7.3 Carte des zones

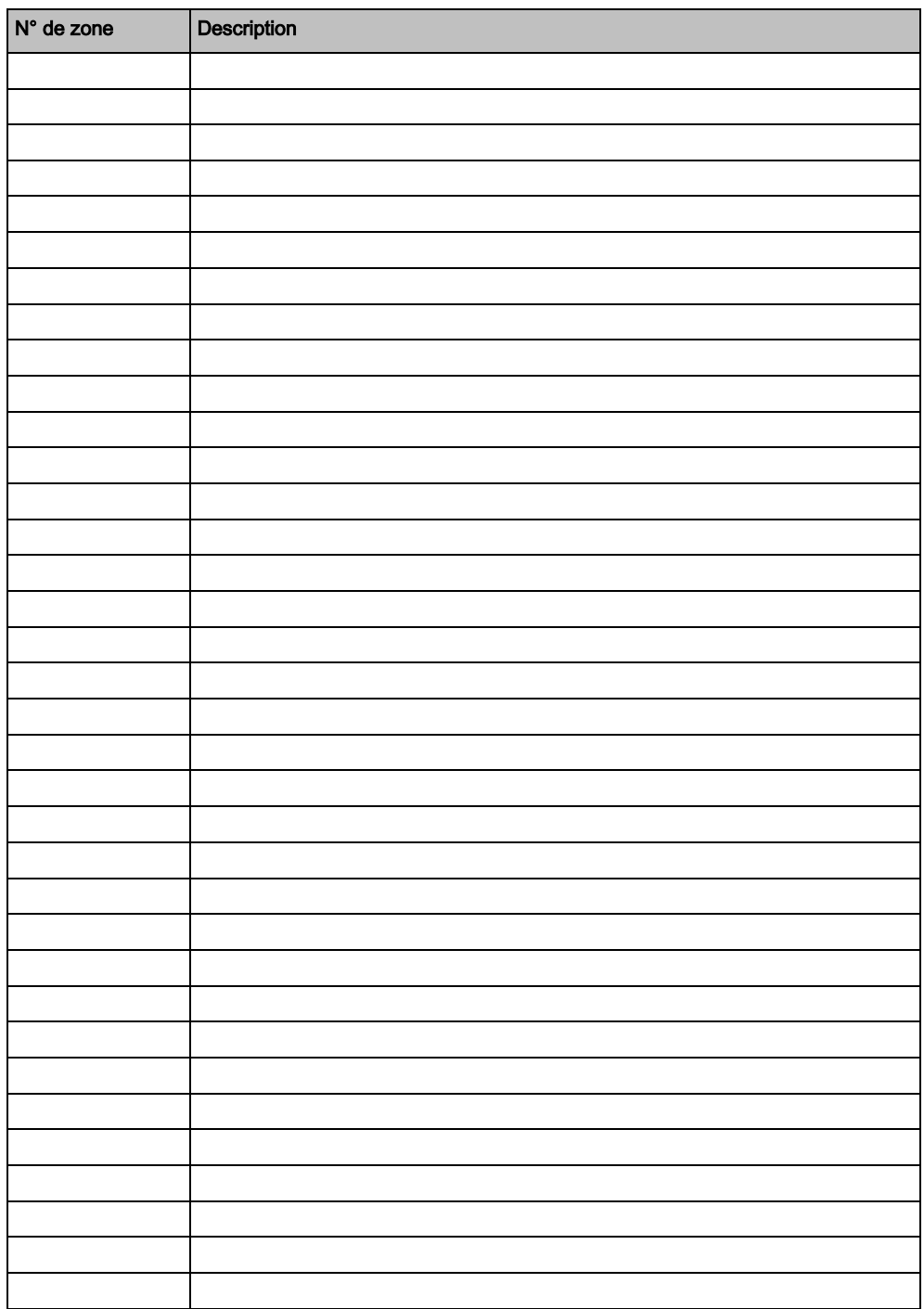

Edité par Vanderbilt

Clonshaugh Business and Technology Park Clonshaugh Dublin D17 KV84 [www.service.vanderbiltindustries.com](http://www.service.vanderbiltindustries.com/)

© Vanderbilt, 2015 Sous réserve de disponibilité et de modifications techniques.